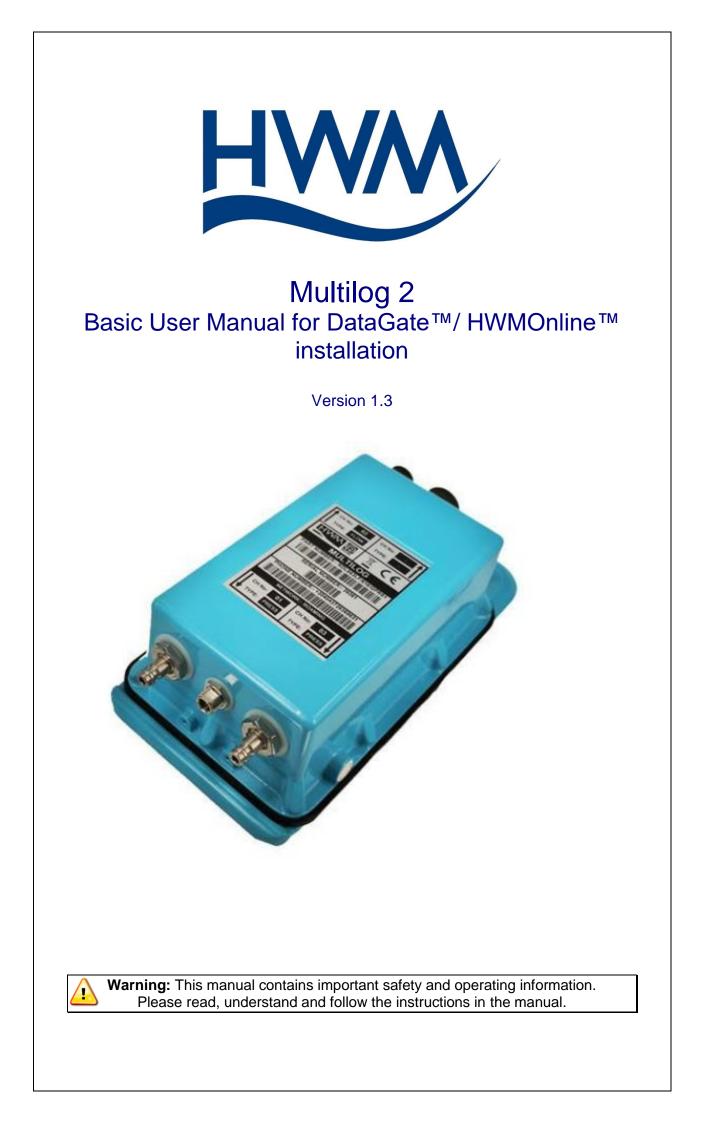

| TABLE OF CONTENTS                                                                                                    |                                                                                        |
|----------------------------------------------------------------------------------------------------|----------------------------------------------------------------------------------------|
| WEEE AND THE BATTERY DIRECTIVE                                                                                                    | 2                                                                                      |
| INTRODUCTION                                                                                                    | 3                                                                                      |
| UNPACKING                                                                                                    | 3                                                                                      |
| INSTALLING THE SOFTWARE                                                                                                    | 4                                                                                      |
| INSTALLATION AND SITE HARDWARE DIAGNOSTICS TOOL (IDT)                                                                                                    | 5                                                                                      |
| READING THE LOGGER                                                                                                    | 5                                                                                      |
| CONFIGURING THE LOGGER<br>Enhanced Recordings<br>Data Communications Confirmation – GPRS Test<br>Troubleshooting a GPRS test failure.<br>Antenna installation considerations<br>Installation Process Decision Tree<br>Locating in plastic lidded chambers<br>Adding an External Battery Pack<br>Installing your logger at site<br>Connecting the flow cable<br>Connecting the sensors - Pressure<br>Taking a reading from the logger and hardware diagnostics<br>Final site commissioning checks<br>Installation checklist | <b>7</b><br>12<br>14<br>15<br>16<br>17<br>20<br>23<br>24<br>25<br>26<br>28<br>30<br>31 |
| USING HWM DATAGATE™<br>Setting up DataGate™ Alarm Recipients<br>Setting up channel settings (optional)                                                                                                    | <b>32</b><br>36<br>38                                                                  |
| USING HWMONLINE <sup>™</sup><br>Viewing your data<br>Viewing information about your logger fleet<br>Technical Specifications                                                                                                    | <b>39</b><br>39<br>41<br>42                                                            |
| APPENDIX – ADDITIONAL INFORMATION<br>Pulsers<br>Meters & Pulse Value Guide<br>Fitting your own SIM card                                                                                                    | <b>46</b><br>48<br>51                                                                  |

# WEEE and the Battery Directive

Waste Electrical and Electronic Equipment.

HWM-Water Ltd is a registered producer of Electrical and Electronic Equipment in the United Kingdom (registration number WEE/AE0049TZ). Our products fall under category 9 (Monitoring and Control Instruments) of The Waste Electrical and Electronic Equipment (WEEE) Regulations. We take all environmental issues seriously and fully comply with the requirements for collection, recycling and reporting of waste products.

HWM-Water Ltd is responsible for WEEE from customers in the United Kingdom provided that:

The equipment was produced by HWM-Water Ltd (Palmer Environmental / Radcom Technologies / Radiotech / ASL Holdings Ltd) and supplied on or after 13th August 2005 The equipment was supplied before 13th August 2005 that has been directly replaced HWM-Water Ltd products manufactured since 13th August 2005.

HWM-Water products supplied after 13th August 2005 can be identified by the following symbol:

X

Under HWM-Water Ltd's Terms and Conditions of Sale, customers are responsible for the cost of returning WEEE to HWM-Water Ltd and we are responsible for the costs of recycling and reporting on that waste.

Instructions for returning WEEE:

Ensure that the WEEE meets one of the two conditions above.

The waste will need to be returned in accordance with the regulations for transporting data loggers with lithium batteries.

a. Pack loggers in strong, rigid outer packaging to protect them from damage.

b. Attach a Lithium Warning Label to the package.

c. The package must be accompanied by a document (e.g. consignment note) that indicates:

i. The package contains lithium metal cells;

ii. The package must be handled with care and that a flammability hazard exists if the package is damaged;

iii. Special procedures should be followed in the event the package is damaged, to include inspection and repacking if necessary; and iiii. A telephone number for additional information

iiii. A telephone number for additional information.

d. Refer to the ADR regulations on shipping dangerous goods by road.

Return the WEEE to HWM-Water Ltd using a licensed waste carrier.

In accordance with the regulations, customers outside the United Kingdom are responsible for WEEE.

#### The Battery Directive

As a distributor of batteries HWM-Water Ltd will accept old batteries back from customers for disposal, free of charge, in accordance with the Battery Directive.

PLEASE NOTE: All lithium batteries MUST be packaged and returned in accordance with the relevant regulations for transporting lithium batteries.

A licensed waste carrier must be used for transporting all waste. For more information on WEEE compliance or the Battery Directive please e-mail <u>CService@hwm-water.com</u> or phone +44 (0)1633 489 479

# Introduction

Thank you for choosing an HWM data logger(s), we trust it will provide you with many years of service.

The individual configuration of your logger(s) may differ slightly from the detailed descriptions that follow, but any additional setup information that you need, should be available from our website.

# Unpacking

As you unpack your new logger, please confirm that you have the following parts required to install the equipment. If there are any omissions, please contact our sales team to rectify or supply the missing parts.

- Multilog 2 data logger
- Software Installation Tool (IDT) from <u>www.hwmglobal.com</u> or CD-ROM
- External GPRS Antenna (optional)
- USB programming Cable (optional)
- Connection cables (optional)
- External battery and appropriate cable (optional)
- Hanging bracket for logger, external battery and logger (optional)

Please dispose of your waste packaging responsibly.

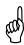

Before proceeding to site for physical installation, please take the time to configure your logger in an office environment. Most settings can be configured before visiting site and this will save time at the point of install.

You will need to have:-

- A valid HWM-water.com account with username & password.
- A valid HWM DataGate<sup>™</sup> account with username & password. See DataGate<sup>™</sup> setup later in this manual.
- A PC with Windows 7/8/10 installed (IDT also supports Windows XP & Vista) 32bit and 64bit systems are supported.
  - o Minimum Requirements are:-
    - 1GHz processor
    - 512Mb RAM
    - 2GB Disk Space
- A USB programming cable for connection to the logger.
- A description and reference number for the installation site.
- The SIM card installed into the logger and a good GPRS signal on site for the chosen network (Roaming SIMs are also available). This is already done for you if you ordered a data package with the logger. See the appendix if you have purchased a data pack & SIM separately.

## Installing the software

 Insert the CD-ROM supplied into your CD drive. (If your PC does not have a CD drive, then either copy the files from the CD-ROM onto a memory stick, or download and run the installation file from the HWM website at <u>www.hwmglobal.com</u>)

**NOTE:** If you use proprietary archiving software, such as WinZip or 7zip, please ensure that you extract the files to a temporary folder using the automatic extraction buttons that maintain the original folder structure.

- 2. Ensure you have system administration rights for your computer, ask your IT department if you are unsure.
- 3. If the installation does not start automatically, locate and run the file "setup.exe" (in the IDTInstall/IDT folder), which installs the program and the necessary USB drivers for the device.

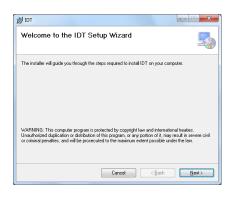

4. Follow the on screen installation instructions to complete the install of the IDT.

Should the automatic installation fail, please check with your system administrator that you have sufficient rights to install the driver or try installing the drivers manually.

You may be required to update Microsoft.Net; the install file is included with the IDT setup files for your convenience.

# Installation and site hardware Diagnostics Tool (IDT)

Once you have installed the IDT, connect the USB cable to your PC, then to the 10 pin connector on your logger.

The first time you connect your USB cable to a new USB port, Windows will configure the driver, wait until this process is completed before proceeding.

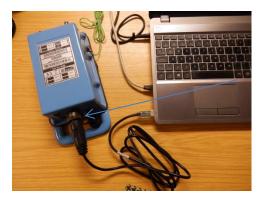

# Reading the logger

- 1. Run the "IDT" program.
- 2. The main window will appear of which the main items are:-

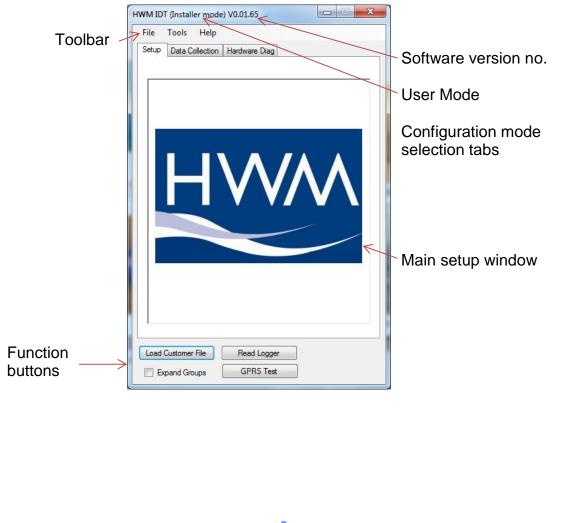

- 3. Now click the <<Read Logger>> button to load the current logger settings into the setup window.
- 4. The IDT will now download the current settings from the logger.

At this point the IDT will check to see if there is a more up-to-date version of the logger firmware available on your PC, if so, you will see the message "Update Available". Click <<Yes>> to update the logger, the process will take approximately 2 minutes, however the logger will be restarted so you may wish to transfer any logged data first, in which case click <<No>>.

The IDT checks the firmware version each time you read it.

| U | Jpdate Available                                                   |
|---|--------------------------------------------------------------------|
|   | Current FW-138-001 V1.56<br>Latest FW-138-001 V1.61<br>Update now? |
|   | Yes <u>N</u> o                                                     |

5. Once all the settings have been loaded you will see this message, Click <<OK>> to start configuring your logger.

| <b>X</b>            |
|---------------------|
| Logger Read Success |
| ОК                  |

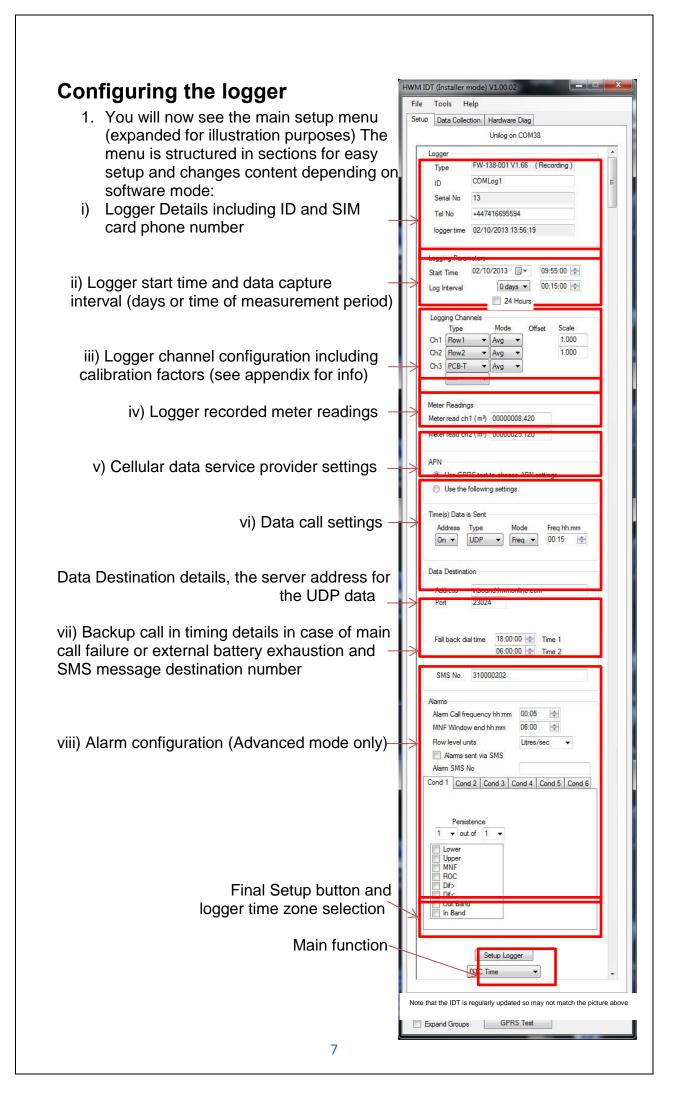

- 2. Now you can enter the configuration you require for each section
  - i. **Logger** enter the site ID that you wish for the logger, e.g. Postal/ZIP code up to 7 alpha-numeric characters and the telephone number associated with the SIM card. If you ordered a SIM with the logger, this will have been programmed already for you, otherwise enter the number from your service provider in international format (e.g. +44...)
  - ii. Logging Parameters Accept the default start time or enter your own. Default start time is in the past so the logger will begin recording immediately. You can delay this start time by selecting one from the calendar or enter the time directly from your number keypad. Set your log interval by ticking the "24 hour" box or enter a shorter time in the time box. (Default is 15mins)
  - iii. **Logging Channels** Here you can configure your connections and what data you wish to see.

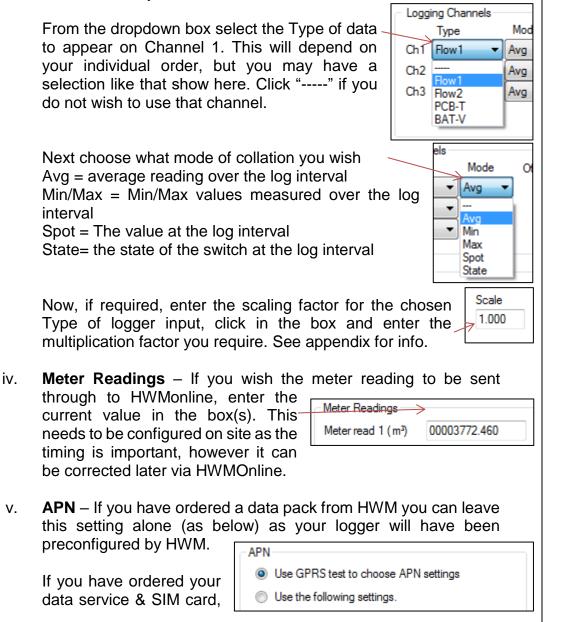

then you will need to separately configure your service. HWM recommends that you allow the GPRS test utility to search for these settings automatically, however if you wish to enter them manually, click the button beside "Use the following settings"

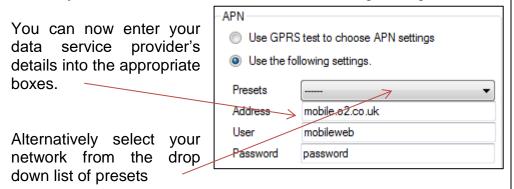

vi. **Time(s) Data sent** – Here you specify the Call Out requirement for the logger. There are 2 modes available, SMS and UDP. SMS is a one way unacknowledged data transfer service using the common text messaging service. UDP is a true 2 way confirmed data transfer process via the internet over a GPRS connection. Both have advantages, however HWM recommends UDP wherever possible as this offers the most secure method of data transfer.

Switch on the Call out by selecting "1" in the Address selector, then choose UDP or SMS from the Type selector.

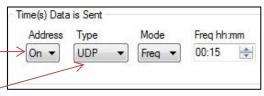

vii. Call Addresses - These will usually have been entered at the

factory and should not be adjusted, however if you have your own data server, then you can enter either the telephone number for your receiving modem, or the UDP address & port no for where the logger is to send its data.

| Data Destination  |                             |  |  |
|-------------------|-----------------------------|--|--|
| Address<br>Port   | inbound.hwmonline.com 23024 |  |  |
| SMS No. 310000202 |                             |  |  |

The fall back times specified here instruct the logger what to do in the event of the primary Call Out requirement not being met. This can be for 2 reasons:-

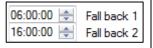

- a. If a connected external battery goes flat, the logger will default from the normal call out requirement to a 2 times per day routine. The times of these calls are specified by both Fall back 1 & 2.
- b. If a GPRS data call cannot be completed due to nonavailability of a GPRS service, then the logger will try to send an SMS message at the Fall back 1 time.

Now choose your Call out mode, this can be either "Freq" for a call made at a regular frequency throughout the day or "Time" to specify up to 8 individual times during the day. Enter either the frequency (e.g. 00:05 minutes) or the time for the call in the box.

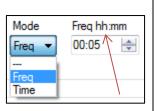

viii. **Alarms** – The Multilog 2 has a comprehensive alarm system that you can configure to send out Alarm messages when certain defined conditions are breached.

When an alarm condition is triggered a new call frequency can be specified to allow the observer to gain more up-to-date data during an event.

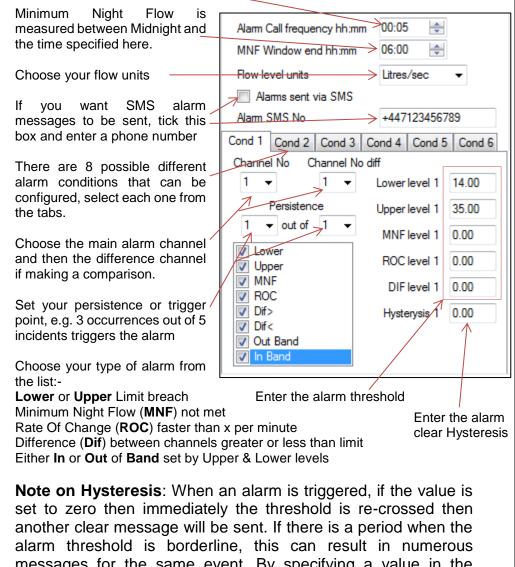

alarm threshold is borderline, this can result in numerous messages for the same event. By specifying a value in the Hysteresis box, you can provide a window that allows the threshold to be repeatedly crossed without sending repeated messages. e.g with an Upper limit of 5 and a hysteresis of 1, the alarm will trigger at 5, but the clear message will not be sent until the value drops to below 4.

| 0  | Final stans . Dur default the language is set to UTO                                             |          |
|----|--------------------------------------------------------------------------------------------------|----------|
| 3. | Final steps – By default the logger is set to UTC (Coordinated Universal Time equivalent to GMT) | UTC Time |
|    | (Coordinated Universal Time, equivalent to GMT),                                                 |          |
|    | however you can choose either an offset from this time,                                          |          |
|    | or for the logger to use your PC time.                                                           |          |
|    |                                                                                                  |          |

Ŧ

Setup Logger

When you are happy with all the settings click the <<Setup Logger>> button to program the logger.

## Enhanced Recordings

The logger is capable of making additional recordings at higher than normal sampling rates. It works in two basic modes, Recording at specific times to allow you to manually set events to be recorded at higher speed and Recording triggered on alarm event where the logger monitors a sensor and if the value exceeds that programmed then the logger makes a recording.

 Choose your Sampling Frequency. You can select either the base system Sample Interval, this is the rate that the logger normally samples at before making its average calculation, or you

| -Fast L      | oggin | )                  |                |            |        | - |
|--------------|-------|--------------------|----------------|------------|--------|---|
|              | Loggi | ng at samp         | le interval (S | Secondary) | $\sim$ |   |
| Sett         | ngs   |                    |                |            |        |   |
| Enab<br>Char |       | <mark>⊘</mark> Ch1 | Ch2            | Ch3        | Ch4    | Ļ |

Recording Mode

Start time

Record at specific times of the day
 Recording triggered on any alarm condition

Duration of each recording 15 minutes

Make 2 recordings per day

10 minutes apart Make recordings everyday

can choose one of the available Sampling Frequencies (greater than 1Hz).

- 2. If available, choose the channel you wish to sample. Note that the faster sampling rates are fixed to the primary analogue recording sensor, e.g. Pressure, so you cannot select any other channels.
- 3. Now choose your operating mode.

#### **Recording at Specific times**

- Choose the duration of the recording or set the Stop time for a specific time period.
- 2. Choose the repetition settings.
- 3. The logger will make recordings and send them to the data system at the pre-determined times.

#### Recording triggered by an external State Switch

- 1. Choose which switch state should trigger the recording.
- 2. Choose which digital input that the switch is connected to.
- 3. Logger will now start the accelerated recording when the switch is closed. Note that the state switch is sampled **once per minute** regardless of the sample rate setting. If faster rates of state checking are required, the standard alarms should be used.

| State Trigger Alarms (Checked once / minute) |  |
|----------------------------------------------|--|
| Trigger when closed 💌                        |  |
| Digital input 1                              |  |

23 Mar 2017 02:30 00 🗐 🗸

 $\sim$ 

 $\sim$ 

 $\sim$ 

#### Recording triggered on alarm event

- 1. Choose the amount of data to be stored before the alarm is triggered and duration of the recording.
- Configure your alarm condition to trigger the recording. In this example, the logger will trigger a recording of 16mins (including 1m from before the trigger) when the alarm for the primary analogue channel (e.g. Pressure) passes the upper level of 52.0

| Recording triggered on any alarm condition           |   |      |        |  |
|------------------------------------------------------|---|------|--------|--|
| Recording Trigger Conditions                         |   |      |        |  |
| Trigger channel                                      | 1 |      | $\sim$ |  |
| Low level trigger value                              | 0 | )    |        |  |
| High level trigger value                             | 5 | 2.00 |        |  |
| Include 1 minute of data prior to event $\checkmark$ |   |      |        |  |
| Duration of each recording 15 minutes <              |   |      |        |  |

#### Additional notes:

The data will be displayed on HWMOnline as additional traces on the graph for a Sample Frequency setting of Sample Interval. For higher Sample Frequency rates the primary trace on HWMOnline will display a diamond symbol to indicate the point where a transient occurred.

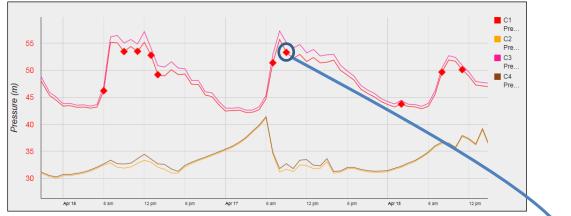

#### Click the diamond to provide a close up view of the transient

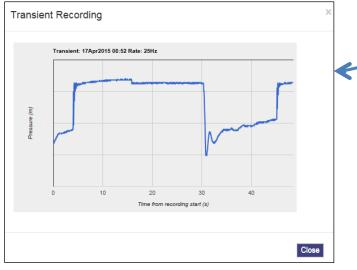

## **Data Communications Confirmation – GPRS Test**

It is important to confirm that your logger is communicating with the data server before you leave site (or to be confident, your office), so you should undertake a GPRS test before you leave the logger in the field.

1. Connect an appropriate GPRS antenna to the FME socket on the logger. The location on the logger can vary depending on the configuration of logger ordered, but the picture below illustrates a typical connection.

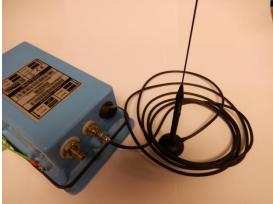

AER6000 antenna

FME Connector

Note: If this is the final Antenna connection, ensure that the connector is tightened with spanner or pliers to prevent water ingress to the antenna plug as this will reduce performance. Do not over tighten.

- 2. Run the IDT and read your logger as in steps 1 to 3 above.
- 3. Now click the <<GPRS Test>> function button.-

GPRS Test

4. The GPRS Test program will now automatically execute a communications check with the data server, DataGate<sup>™</sup> and deposit a test message that can be checked later on.

| GPRS Connection Test - V1.11 |                                             |  |  |
|------------------------------|---------------------------------------------|--|--|
| Status :<br>Type :           | Information                                 |  |  |
| IMSI :                       | GPRS connection test completed successfully |  |  |
| Operator :<br>CSQ :          |                                             |  |  |
| APN:                         | ОК                                          |  |  |
| IP Addr. :                   |                                             |  |  |

The test will take a few minutes and will confirm that the communication is successful.

## Troubleshooting a GPRS test failure.

There are a number of reasons why a GPRS test may fail,

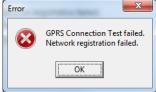

the following points should be checked before calling HWM support for assistance:-

| Possible Problem             | Solution                              |
|------------------------------|---------------------------------------|
| Network Busy due to          | Retry the test after a few            |
| excessive traffic. Commonly  | minutes.                              |
| occurs around schools.       |                                       |
| GPRS signal not available at | The logger will call into the data    |
| your location. Not all Cell  | warehouse once per day using          |
| masts carry GPRS traffic     | an SMS message; relocate the          |
|                              | logger if more frequent               |
|                              | communications is required.           |
| Network signal not strong    | Relocate the antenna if possible      |
| enough. You need a CSQ       | or try alternative antenna            |
| (reported by the GPRS test)  | configurations. Ensure antennas       |
| of at least 8 for reliable   | are vertically orientated where       |
| communications.              | possible. See Antenna                 |
|                              | placement notes section.              |
| APN settings incorrect.      | The GPRS tester knows about a         |
|                              | large number of cellular networks     |
|                              | and will try as many settings as      |
|                              | possible and correct any error        |
|                              | automatically.                        |
|                              | If there is still a failure, then you |
|                              | need to check with your network       |
|                              | operator that you have the            |
|                              | correct settings for your SIM.        |

If you continue to experience problems with communication, you may need to check the network coverage in your location.

## Antenna installation considerations

The method of installation at site should be carefully selected.

Signal strength within the cellular network can vary dramatically even within the same cell; proximity to the transceiver, type of antenna, position and angular orientation of the antenna, all have a significant effect on the ability of a device to reliably communicate with the cellular network. To ensure reliable GSM/GPRS data communications it is essential that the most suitable antenna is selected and it is mounted in the most appropriate location.

Installing a device without considering the type of antenna and its installation constraints can lead to disrupted and unreliable data communications and accelerated battery consumption. The following gives practical advice on how to minimise potential problems.

#### **General Considerations**

- Always perform multiple signal strength tests moving the antenna to different positions (please see below for description of signal strength test results).
- When performing Signal Strength Tests ensure that the chamber lid/cabinet door is in as close to normally closed position as possible to ensure an accurate result.
- Deploy the antenna as close to the surface as practically possible, especially when installing in a large chamber.
- If the device is installed in an underground chamber consider, where possible, locating the antenna in a secure position outside the chamber.
- Ensure that the antenna connector is in good condition and correctly tightened (finger-tight is not sufficient for the type of connectors used). Adequate tightening of the connector reduces the risk of water ingress and thereby signal attenuation as a result of changes in impedance.
- Never attempt to modify the dielectric seal of the antenna connector, it is designed to keep moisture away from conducting parts which lead to corrosion and attenuation.
- Consider using secondary environmental protection for the antenna connector such as self-amalgamating tape.
- If a logger is installed in a chamber that is likely to flood (e.g. an Atlantic Plastics chamber), position the logger upside-down in the chamber to avoid unnecessarily submerging the antenna connector.
- Use the shortest possible antenna lead and ensure that there are no kinks or tight radius bends in the cable. A kinked cable can cause signal loss.
- Where long transmission leads are required, consider using a low-loss alternative to corrugated copper cables, e.g. Times Microwave white braided coaxial cable.
- The signal emitted from any antenna submerged under water will be significantly attenuated; place the antenna in a location where it will not become submerged.
- Always ensure that the latest firmware is installed in the device.

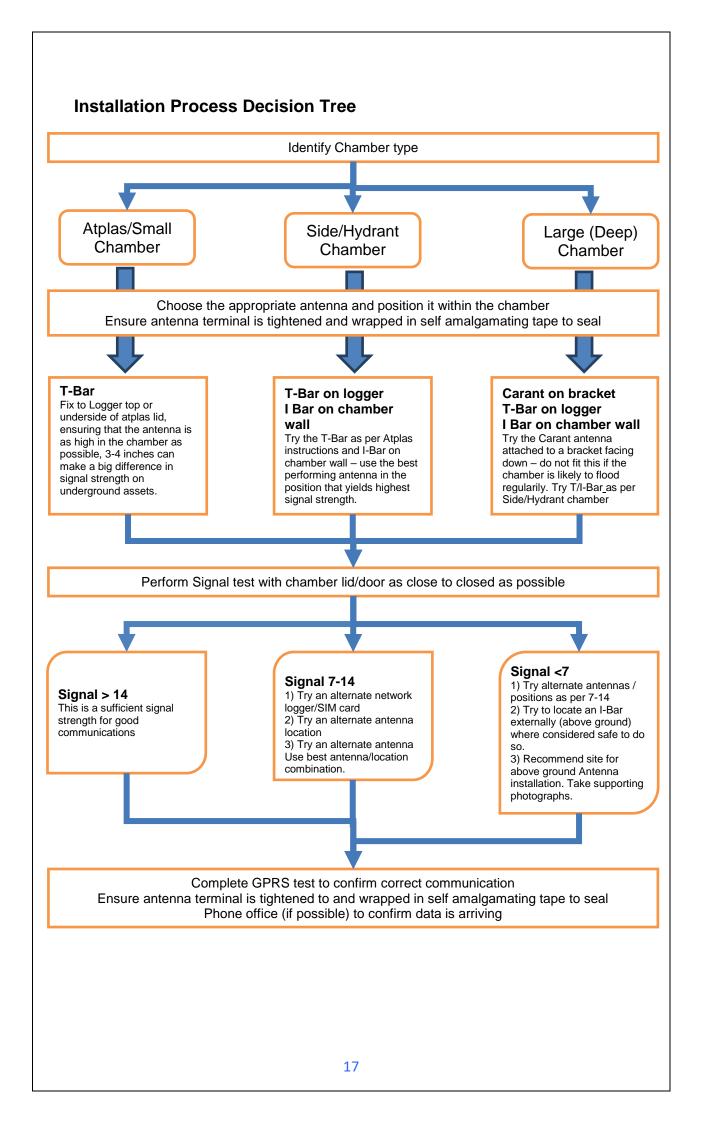

Cellular Network Signal Strength (as measured by CSQ Test)

- 0-7 Insufficient, the device may be able to register with network but will not be able to send or receive data reliably.
- 7-14 Marginal, depending upon the ambient conditions data transmission may be possible, important to select the correct antenna and install it in the most suitable location.
- 14-21 Adequate, Data transmission should be reliable.
- 21+ Ideal, Strong signal strength data transmission will be reliable.

Antenna Options (Note diagrams show Multilog LX 2 for the purposes of illustration)

<u>Carant Monopole antenna</u> – For most installations the Carant antenna will give the best performance.

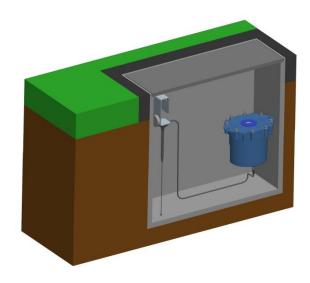

**Carant Installations Considerations** 

For optimum performance the antenna requires a metal grounding plane, consider installing a metal bracket made of a ferrous material to attach the magnetic base of the antenna.

- Install the antenna near to as close to the surface in large underground chambers, ensuring that the lid will not interfere with the antenna when being opened/closed.
- This antenna is vertically polarised, it should always be installed in the vertical orientation.
- Never bend the radiating element of the antenna
- The Carant can also be attached to an installation bracket mounted to an existing marker post

<u>**T-Bar**</u> – This antenna is ideal for installing on top of the device especially in locations with restricted space.

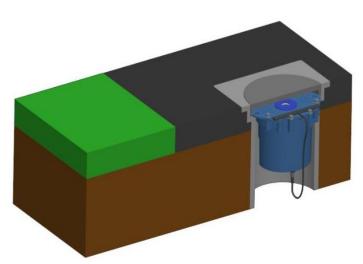

T-Bar Installations Considerations

- Adhere the antenna to external structures using marine quality adhesive (such as the brand 'Goop').
- Keep the antenna cable as short as possible, 0.5m.
- Avoid attaching the T-Bar to a metallic surface as this can adversely affect signal strength and performance, however it may be better than underground

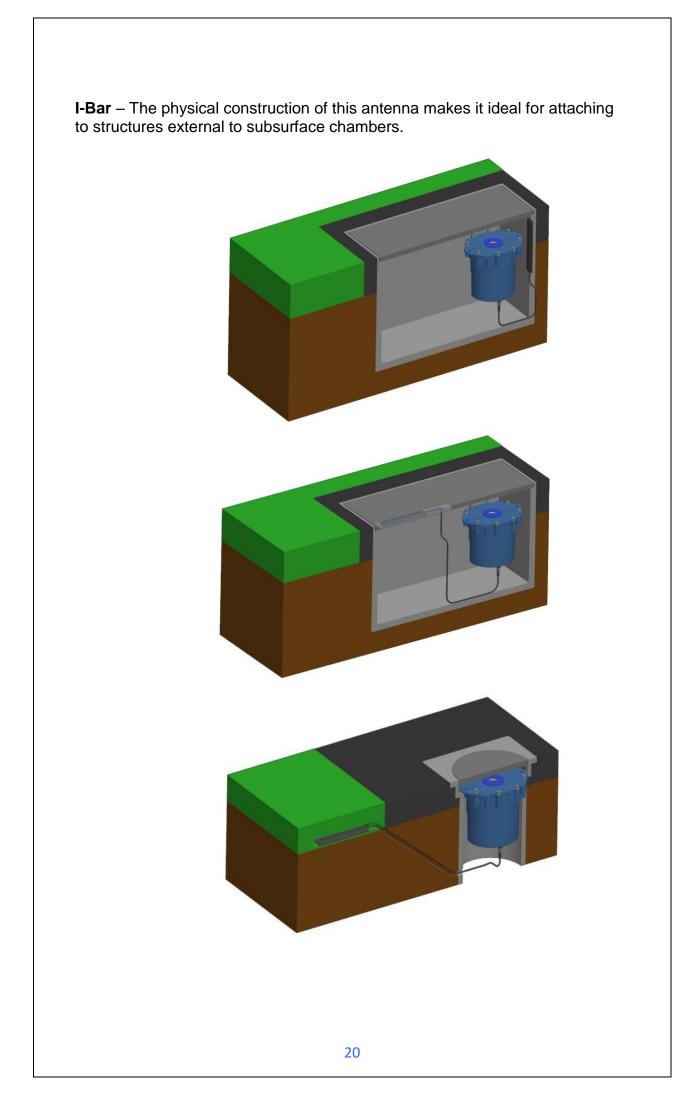

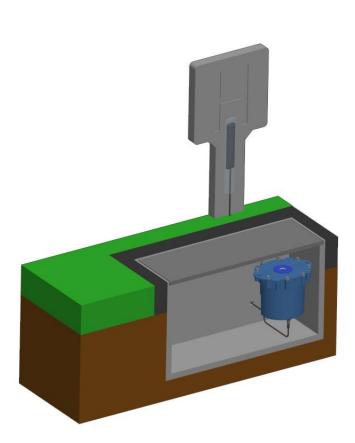

I-Bar Installations Considerations

- Antenna can be attached to the side wall of a small chamber or to the top side of the chamber lid.
- With the use of a longer cable version (or an extension cable where absolutely necessary) and a sealing compound, this antenna can also be fitted in the ground, on marker posts, in cracks or brickwork near to the chamber.
- If the antenna is to be placed outside the chamber care must be taken to physically protect both the antenna and cable from damage. This can be done by burying the cable or installing a suitable conduit.
- Avoid attaching the I-Bar to a metallic surface as this adversely affects signal performance

Button – The button antenna is designed for mounting into chamber lids.

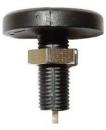

**Button Installations Considerations** 

- Antenna needs to have the chamber lid drilled out as the top surface of the antenna needs to be 0.5mm below the surface of the lid to prevent damage.
- Use a 31mm core drill to make a suitable countersink in the lid to fit the antenna.

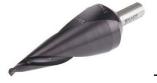

These are available from specialist tool suppliers.

• Once fitted, cover the top of the antenna with a resin epoxy such as Marine "Goop"

Installation pictures:

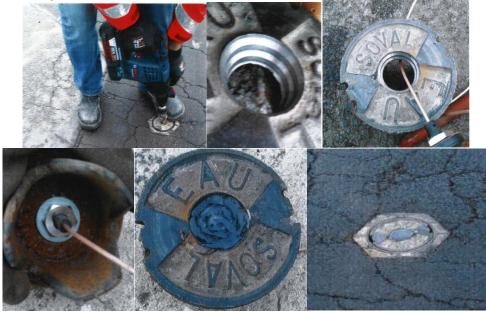

## Adding an External Battery Pack

If you wish to make frequent data calls, then you will need to attach an external battery pack to your logger.

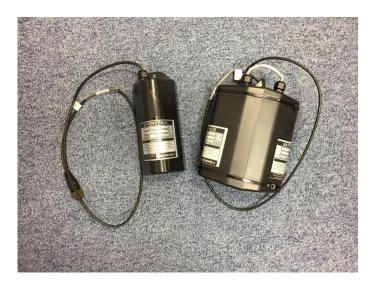

Important: When placing the battery in the site, ensure that it is not crushing any cables other parts of the installation as they are heavy devices. Also respect any orientation arrows on the pack to optimise battery life.

## Installing your logger at site

Having performed all the steps in the previous sections, you should now be confident that your logger is configured for your purposes and is communicating correctly in a controlled environment. The next step is to physically install you logger on site.

Every site installation is unique with various types of connections, positioning or environmental conditions possible, the following recommendations will assist in a reliable installation.

- Keep the equipment neatly arranged in chambers so that cables are not crushed.
- Do not allow logger or battery to rest on the connectors as crush damage to cables can result.
- Ensure connections to any pulse cables are good and watertight (see page 25).
- Use wall mounting brackets were possible to keep the logger in clear space.
- Where space is tight, consider shortening flow cables to avoid squashing excess cable into small chambers.
- Position loggers away from sources of electrical interference such and motors or pumps.

#### Connecting the flow cable

If you are using a pulse unit (or connecting cable) provided by HWM, then simply connect it to the FLOW socket on the data logger.

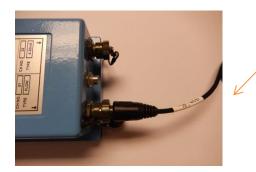

When making a connection to Multilog 2 you will normally need to splice the bare tails together. It is important that a waterproof connector housing is used, such as the "Tuff-Splice" enclosure available from HWM.

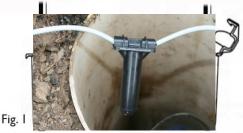

Splice wires using supplied crimp connectors.

(DO NOT STRIP

WIRES BACK).

Insert spliced wires into the gel filled tube.

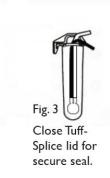

**Final Connection** 

Note that Long data connections should always be made using screened cable. The use of screened cable will ensure maximum rejection of

interference from outside sources. Always use a common ground point without creating ground loops.

See appendix (page 46) for further information on pulse cables

### **Connecting the sensors - Pressure**

For **internal** pressure transducer, simply connect the pressure tapping on the pipe to the pressure sensor on the logger. There is no calibration required and the logger is ready to start recording.

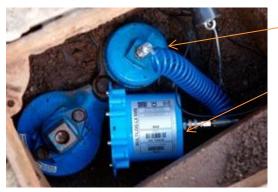

Pressure point on pipe

Pressure input on logger

Note: Picture shows Multilog LX 2

IMPORTANT: Ensure that the connecting hose is adequately insulated to prevent freezing. If the hose freezes there is a danger that the pressure transducer in the logger can be permanently damaged.

For an **external** pressure transducer, 2 styles of coupling kits are available, straight or elbow.

First assemble the coupling to the transducer:-

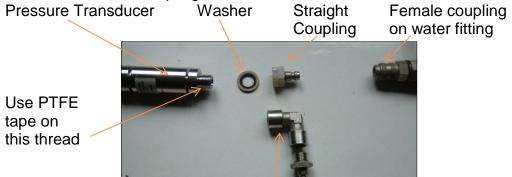

Elbow Coupling

Then connect the assembled pressure transducer to the water fitting:-

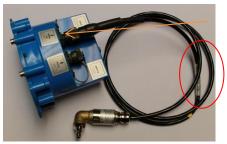

Connect the Plug to the EXT. PRESS socket on the logger. Ensure you feel the 'Click' as the connector locks into place.

|                              | Pressure Cable Calibration Entry |
|------------------------------|----------------------------------|
| Ensure you<br>the cable into | -0.131 1.636 (10)                |
|                              | ☑ Ch 1 [-0.131] [1.636] ([10])   |

# enter the numbers from the IDT as shown

#### Taking a reading from the logger and hardware diagnostics You are now ready to confirm that the logger is measuring real data from the sensors by taking an Instantaneous Value. 1. From the IDT menu bar, click the <<Hardware Diag>> tab. 2. Click the <<Go>> button to start to check the operation of Go your installed system. 3. The IDT will now display its measurements for a period of 10 minutes to allow you to diagnose any issues with cabling. WM IDT (Installer mode) V0.01.6 File Tools Help Setup Data Collection Hardware Diag Ambient temperature – >20.20 ℃ PCB Temperatur Primary battery voltage - $\rightarrow$ 6.90 V PCB Voltage Single battery voltage -→ 3.30 V PCB Voltage / 2 Flow Channel 1 & 2 pulse counts 0002.0 0016 Flow 1 0010.0 0126 Flow 2 Flow measurement units selection -Time until test stops & Manual Stop button < Shortcut to Sonic Sense setup program Stop in (490) SS Config Open 10m power window button -Force Call Modem Diagnostics Force a data call now -Load Customer File Read Logg Expand Groups GPRS Test

When you are ready to stop the test just click the <<Stop>> button.

Note: If the flow readings do not meet your expectations, then check your connections and your calibration factors have all been entered correctly. If you still have incorrect readings, you may have a faulty pulse unit on the meter which will need to be replaced.

- 4. A "Power Window" allows you to keep the logger's modem turned on for a period of 10 minutes. This allows you to close the chamber lid and send a text message to it to confirm that communications is still OK. See final site checks on page 30.
- 5. Pressing <<Force Call>> forces the logger to send its data in immediately. Useful for when you wish to shift a logger to a new site.
- 6. The <<Modem>> button allows some more advanced diagnostics to be performed on the modem.

Indicates total number of calls made

Provides the current signal strength

Provides the IMSI & IMEI numbers for the modem

Enter a mobile phone number here & click <<Send SMS>> to instruct the logger to send you an SMS test message.

 If you click the <<Data Collection>> tab you will now see a set of tools for downloading data from your logger for later uploading to the data server. It can also be of assistance for diagnosing problems.

| э -    | Modem Diag on Com38     |                                                  |
|--------|-------------------------|--------------------------------------------------|
|        |                         |                                                  |
| ן ו    | Call total: 12433 Calls | 99 Registered +CSQ: 23                           |
|        |                         | 98 Registered +CSQ: 23<br>97 Registered +CSQ: 22 |
| S      | Modem info              | 96 Registered +CSQ: 22<br>95 Registered +CSQ: 22 |
| ן<br>ו | Modellino               | 94 Registered +CSQ: 22<br>93 Registered +CSQ: 22 |
| '      |                         | 92 Registered +CSQ: 22<br>91 Registered +CSQ: 21 |
|        | $\rightarrow$           |                                                  |
| 2 -    | Test Telephone no       |                                                  |
| t -    | 07540123746             |                                                  |
| t      | Send SMS                |                                                  |
|        | Send SMS                |                                                  |
|        |                         |                                                  |
| S      | Data Collection Hard    | ware Diag                                        |
|        |                         |                                                  |
|        |                         |                                                  |
|        | Download size All       | <ul> <li>Adjust time to last boundary</li> </ul> |
| [      | Download Post files     | Abort Empty postbox                              |
| L      |                         |                                                  |
|        |                         |                                                  |

- a. From the Download size selection, choose how much data you wish to retrieve, from everything the logger has stored to any unsent data since the last time the logger called in.
- b. Click <<Download>> and the data will commence downloading. If you wish to stop the process, click <<Abort>> and the download will cease.
- c. A small chart will now be displayed showing the data downloaded. By using your mouse to draw boxes in the graph area you can zoom into areas of interest. Click the small circles at the end of the drag bars to zoom out. By hovering your mouse over the points on the graph, you will see the exact value recorded.

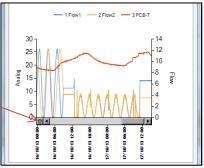

d. If your logger is in a location where GPRS communication is not possible, you can now upload the data when you are next connected to the internet. Simply click <<Post files>> and all the data you have downloaded to your PC will be uploaded in one go. If you are downloading more than one logger in a route, all data is stored and transmitted together. If you decide that you do not wish to post the data you have downloaded, click the <<Empty postbox>> button to remove the downloaded data from your PC.

## Final site commissioning checks

Having made all the configuration checks, checked all the wiring is good, verified the instantaneous values are what you need and confirmed communications with a GPRS test, there is one last check that you can make with your mobile phone to confirm everything is working as it should.

- 1. In the Hardware Diag tab, click the <<Power Window>> button to power up the logger for 10 minutes.
- 2. Close the chamber or cabinet such that everything is in its final positions.
- Now using a standard mobile phone, send a text message to the SMS number of the logger (see page 7 for the number) including the international dialling code if needed. The text message should read TTTT#
- After a few seconds/minutes (depending on the network operator) the logger will send a message back to you with details of its current status.
   Example response from a logger:

TTTT138-002 V01.70CSQ:1010.9VyouridRT hh:mm ss dd-mm-yy ...

| Message              | Description                         |
|----------------------|-------------------------------------|
| ТТТТ                 | Original command text without #     |
| 138-002              | Logger type number                  |
| V01.00               | Firmware version in Logger.         |
| CSQ: nn              | Signal strength nn (nn = 6 to 30)   |
| 10.9V                | Operating voltage                   |
| yourid               | Your Logger ID                      |
| RT hh:mm ss dd-mm-yy | Real Time Clock setting             |
| ST hh:mm ss dd-mm-yy | First Time the logger was started   |
| LR hh:mm ss dd-mm-yy | Last Time the logger was re-started |
| Ch1 (A) 0029.0       | Channel 1 29.0 units                |
| Ch2 (A) 0002.2       | Channel 2 2.2 pulses/sec            |

5. <u>To decipher the message returned, please refer to the table below:</u>

- If the CSQ: value in the message is OK then the installation is complete. The logger will automatically go back to sleep after 10 minutes.
- 7. There can be delays in the SMS network, so the response to your message may not be immediate. If you have had no response in 10 minutes, re-open the chamber and using the modem diagnostic send yourself a test SMS. If this gets through then improve the location of the antenna and try again.

**Note**: Some Roaming SIM cards do not accept incoming text messages. Check with your service provider if you are unsure.

(ad)

## Installation checklist

Before you leave site, review the following items to be sure that the installation is going to be a good one.

- □ Have you calibrated and zeroed your pressure transducer?
- □ Have you run an instantaneous value to confirm data quality?
- □ Have you run the IDT and set all calibration factors?
- □ Have you run a GPRS test to confirm communications quality?
- □ Have you confirmed the GPRS message was received by DataGate™?
- □ Have you sealed any joins in the pulser cable?
- □ Have you confirmed an SMS message with the chamber lid closed?
- □ Have you recorded all your site information, serial nos, photos, etc?
- □ Have you closed all open chambers and recorded any damage?
- □ Have you left all wiring tidy and safe not tied to ladders?
- □ Have you removed all your installation tools?
- □ Have you recorded the GPS location of the logger?

You have now completed your site installation and confirmed that the logger is operating and transmitting its data to DataGate<sup>™</sup> (or your local data server). The next section deals with how to use DataGate<sup>™</sup> and HWMOnline<sup>™</sup>.

## Using HWM DataGate™

DataGate<sup>™</sup> is the HWM secure data warehouse and is the data storage system behind the HWMOnline<sup>™</sup> viewing platform (see later in this guide). DataGate<sup>™</sup> stores the data messages from the logger and the information required for displaying all the logger details on HWMOnline<sup>™</sup>.

When you ordered your logger(s) with your HWM account manager, you will have been supplied with a Username and Password to the HWM systems. You can use DataGate<sup>™</sup> to view your logger information and add additional information such as a meaningful site name, GPS location details, useful notes about the site, etc.

The following section explains how to log in to the system, enter basic logger details and explain what the information provided means. DataGate<sup>™</sup> and HWMOnline<sup>™</sup> are supported by most internet browsers, but for the purposes of this guide, Internet Explorer is assumed.

- 1. Locate your Username and Password and using your internet browser navigate to <a href="http://datagate.mobifi.com">http://datagate.mobifi.com</a>
- 2. Enter your username and password and click <<Login>>

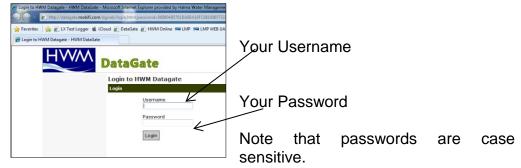

 Once logged in, you will be presented with the main Summary screen. Here you can see a quick view of your logger fleet, showing the number of loggers in your fleet, the number of loggers that are not calling into DataGate<sup>™</sup> (quiet), the number of loggers that are low or out of GPRS credits and the number of loggers whose contract is about to expire.

| ne to HWM Datagate - HWM DataG                     | ate                  | 00            |                    | <u>ل</u> ا • 1 | 🗊 🔹 📾 🔹 Page 🔹 Safety 🕶 Too                                        |
|----------------------------------------------------|----------------------|---------------|--------------------|----------------|--------------------------------------------------------------------|
| HWM                                                | DataGate             |               |                    |                | Current user: YourUsername<br>Access level: User<br>Logout: logout |
| Loggers                                            | Welcome to HWM Datag | ate           |                    |                |                                                                    |
| Loggers<br>Summary<br>All Loggers<br>Quiet loggers | Number of loggers    | Quiet loggers | Low on credits     | Out of credits | Expire in the next 7<br>days                                       |
| Accounts                                           | 4                    | 0             | 0                  | 0              | 0                                                                  |
| Ny Account<br>Ny Account<br>Change my password     | 1 100.0%             | U<br>1 0.0%   | 1 0.0%             | 1 0.0%         | 1 0.0%                                                             |
|                                                    |                      |               | Logger quicksearch |                |                                                                    |
|                                                    |                      |               | Logger search      |                |                                                                    |
|                                                    |                      |               |                    |                |                                                                    |

4. To see the full list of your loggers, click <<All Loggers>> from the left hand pane or if you know some detail about your logger, e.g. phone number or site info, enter it into the Logger quicksearch box and click <<Logger search>>.

5. You will now see a list of all the loggers you have requested.

|                                                    |            |                |                              |                |                 |                     |                 |                  | ·                   |                                           |                         |
|----------------------------------------------------|------------|----------------|------------------------------|----------------|-----------------|---------------------|-----------------|------------------|---------------------|-------------------------------------------|-------------------------|
| rs - HWM DataGate                                  |            |                |                              |                |                 |                     |                 |                  | 🖞 -                 | 🖾 • 🖻 🖷 •                                 | Page 🔹 Safety 🕶         |
| HWM                                                | Data       | Gate           |                              |                |                 |                     |                 |                  |                     | Current user:<br>Access level:<br>Logout: |                         |
| Loggers                                            | All logg   | ers            |                              |                |                 |                     |                 |                  |                     |                                           |                         |
| Loggers<br>Summary<br>All Loggers<br>Quiet loggers |            |                |                              |                |                 |                     |                 | Log              | ger search          |                                           |                         |
| Accounts                                           | 1 logge    |                |                              |                |                 |                     |                 |                  |                     |                                           |                         |
| My Account<br>My Account                           |            |                |                              |                |                 |                     |                 |                  |                     |                                           |                         |
| Change my password                                 | Out of cre | dits: Messages | waiting No message           | s received fo  | or x days       |                     |                 |                  |                     |                                           |                         |
|                                                    | Serial     | Number         | Site                         | SMS<br>credits | GPRS<br>credits | Outgoing<br>credits | SMS<br>received | GPRS<br>received | Messages<br>waiting | Last message<br>received                  | Expiry date             |
|                                                    | AB123CD    | 44123456789    | SOA12345<br>NyNetwork 1 of 1 | 1              | 982             | 1                   | 0               | 18               | 0                   | 03-Jan-2013<br>12:10:16                   | 03-Jan-2018<br>23:59:59 |
|                                                    |            |                |                              |                |                 |                     |                 |                  |                     |                                           |                         |

In this view from Left to Right the list shows:-

- i. The logger serial number
- ii. The logger's GSM telephone number
- iii. The site ID for the logger
- iv. The number of SMS message credits remaining
- v. The number of GPRS credits remaining
- vi. The number of outgoing message credits remaining
- vii. The number of SMS messages received from the logger
- viii. The number of GPRS messages received from the logger
- ix. The number of messages waiting for additional credits to be loaded
- x. The date and time that the last message was received from the logger
- xi. The expiry date for the contract
- 6. Click either the logger serial number or the site ID for the logger you wish to examine/configure.

| 🍘 View logger - HWM DataGate                       |                                                                                                  |                          |                                                                      | 🖞 * 🖸                       | 🔹 🖃 🖷 👻 Page 👻 Safety 🕶 Tools 👻 🚱 👻 🦈                           |
|----------------------------------------------------|--------------------------------------------------------------------------------------------------|--------------------------|----------------------------------------------------------------------|-----------------------------|-----------------------------------------------------------------|
| HWM                                                | DataGate                                                                                         |                          |                                                                      |                             | Current user: YourUsername Access level: User<br>Logout: logout |
| Loggers                                            | View logger                                                                                      |                          |                                                                      |                             |                                                                 |
| Loggers<br>Summary<br>All Loggers<br>Quiet loggers | Serial number AB12<br>Datagate number 1581<br>Mobile number 4412<br>GSM data number 4412         | 1<br>23456789            | Latitude<br>Longitude<br>Height AOD<br>Start date 03                 | -lan-2013 00:00             | Edit logger<br>Edit logger channels                             |
| Accounts                                           |                                                                                                  | 12345 MyNetwork 1 of 1   |                                                                      | -Jan-2018 23:59             | Luic logger charmons                                            |
| My Account<br>My Account<br>Change my password     | Site id<br>Date created 22-Oct-2010 06<br>Network Other<br>Type LX GPRS<br>Owned by Your Account | er<br>SPRS               | Battery condition 0.0<br>Signal strength 6<br>Version 1.1<br>Type FW |                             |                                                                 |
|                                                    | Credits Channels A                                                                               | Accounts Alarm responses | Incoming data Incoming                                               | text Outgoing messages      |                                                                 |
|                                                    | Incoming GPRS message                                                                            | es Inco                  | ming SMS messages                                                    | Outgoing messages           |                                                                 |
|                                                    | Deduct credits true                                                                              |                          | Deduct credits true                                                  | Deduct credits              |                                                                 |
|                                                    | Credits 100<br>Credits used 18                                                                   |                          | Credits 20                                                           | Credits<br>Credits used     |                                                                 |
|                                                    | Credits used 18<br>Number received 18                                                            |                          | Credits used 0<br>Number received 0                                  | Credits used<br>Number sent |                                                                 |
|                                                    | Waiting for credits 0                                                                            |                          | Waiting for credits 0                                                | Waiting for credits         |                                                                 |
|                                                    | Last message 03-                                                                                 | -Jan-2013 12:10          | Last message                                                         | Last message sent           |                                                                 |
|                                                    | Alert after x days 3                                                                             |                          | Alert after x days 3                                                 |                             |                                                                 |
|                                                    | L                                                                                                |                          |                                                                      |                             |                                                                 |

This screen displays the full details about the logger you have chosen, the example above corresponds to the logger that you configured in previous sections so you can now see all the data concerning your logger.

Most information regarding the logger will have been entered for you already by HWM, but the following steps will show you how to confirm reception of the GPRS test conducted earlier and how to adjust the Site details, such as Site ID and GPS position.

7. To verify the reception of messages, Click on the <<Incoming text>> tab

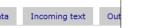

this will display a list of the last 100 messages received by the logger:-

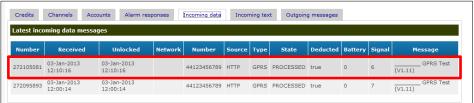

In this view the GPRS test message that the logger sent in step 4 on page 14 can be seen (highlighted) confirming that the logger can successfully communicate with the data centre.

- 8. To edit the site information about the logger, click the <<Edit logger>> button.
- 9. You can now enter/edit the information about your logger:-

| Logger type               | Network name                 |
|---------------------------|------------------------------|
| LX GPRS                   | Other 💌                      |
| Serial number             | Consider quiet after x days  |
| AB123CD                   | 3                            |
| Mobile number             | Latitude                     |
| 44123456789               |                              |
| Owner                     | Longitude                    |
| Your Account              |                              |
| Site name                 | Height (Above Ordnance Datum |
| SOA12345 MyNetwork 1 of 1 |                              |
| Site id                   |                              |
|                           |                              |
| -                         |                              |
| Site notes                |                              |
|                           | ^                            |
|                           |                              |
|                           |                              |

Fields that you can safely adjust are as follows:-

(CD)

- i. Mobile number Where HWM fit the SIM card, this number is entered by the factory. If you have installed your own SIM card, enter the number here. This number must <u>exactly</u> match the one entered in step 2.i on page 8, but <u>without</u> the leading '+'.
- ii. Site Name This is a long character string (up to 70 chars) for details of the logger location, e.g. 13 MyStreet, YourTown.
- iii. Site ID This is a shorter id, usually but not limited to the Zone/Location code of the logger, e.g. AB123CD.
- iv. Site notes This is a free entry field where you can put any relevant information you like, such as "Outside no 17" or "regularly overgrown", etc.
- v. Consider quiet after x days This allows you to define how long to wait before being alerted that the logger has stopped sending in data. When a logger is quiet for longer than the entered value, the entry in the "All Loggers" list will show in pink. The logger will also appear in the "Quiet Loggers" list.
- vi. Latitude and Longitude This is the precise location for the logger and allows HWMOnline<sup>™</sup> to display the loggers location on a map.
- vii. Height (Above Ordnance Datum) can be useful for computer network modelling.

- 10. Once you are satisfied you have all the information entered how you wish it, click <<Update Logger>> to store the data. Update logger
- 11. Some information in the "View Logger" screen is only available once the logger has begun to call in. The Battery condition displays the voltage of the logger battery (or that of the external battery pack if connected) and the Signal Strength (also called CSQ) is the current GSM network signal strength. These two values are updated each time the logger makes a successful data call:-

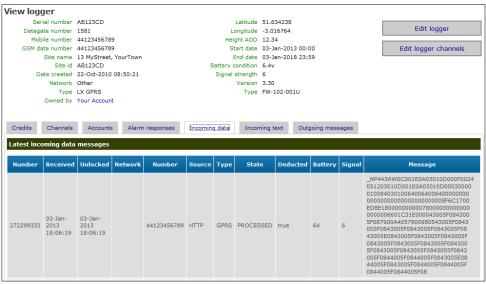

So you now should have a complete set of information regarding your logger and by watching the "Incoming data" you can see its data transfer history.

## Setting up DataGate<sup>™</sup> Alarm Recipients

You can configure DataGate<sup>™</sup> to relay alarm signals from your logger to e-mail addresses and/or send SMS messages to mobile phones. To add a new recipient for alarm messages, follow the steps below:

1. Click <<My Account>>

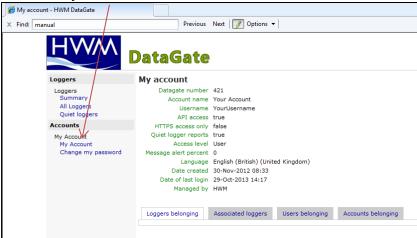

2. Next select the <<Users belonging>> tab

| 🏉 My a  | ccount - HWM DataGate                              |                                                           |                                                                                 |                 |                    |
|---------|----------------------------------------------------|-----------------------------------------------------------|---------------------------------------------------------------------------------|-----------------|--------------------|
| × Find: | manual                                             | Previous                                                  | Next   🚺 Options 👻                                                              | 1               |                    |
|         | HWM                                                | DataGate                                                  |                                                                                 |                 |                    |
|         | Loggers                                            | My account                                                | \                                                                               |                 |                    |
|         | Loggers<br>Summary<br>All Loggers<br>Quiet loggers | Datagate number<br>Account name<br>Username<br>API access | Your Account<br>YourUsername                                                    |                 |                    |
|         | Accounts                                           | HTTPS access only                                         |                                                                                 | <b>\</b>        |                    |
|         | My Account<br>My Account<br>Change my password     | Date created                                              | User<br>0<br>English (British) (Unite<br>30-Nov-2012 08:33<br>29-Oct-2013 14:17 | ed Kingdom)     |                    |
|         |                                                    | Loggers belonging                                         | Associated loggers                                                              | Users belonging | Accounts belonging |
|         |                                                    | Users belonging to t                                      |                                                                                 |                 |                    |
|         |                                                    | account                                                   | ٩                                                                               |                 |                    |
|         |                                                    | Name                                                      | Edit                                                                            | Delete          | Add a              |
|         |                                                    | Nothing found to displa                                   | γ.                                                                              |                 |                    |
|         |                                                    |                                                           |                                                                                 |                 |                    |

and click <<Create a new user in this account>>

3. Enter the new user name in the appropriate boxes

| Add new user - HWM DataGate - Mic | rosoft Internet Explorer provided by Halma Water Managen | nent                                                 |
|-----------------------------------|----------------------------------------------------------|------------------------------------------------------|
| 🕒 🖂 🗢 😢 http://datagate.mobil     | fi.com/dgweb/edituser.html?accountId=421                 | (A) (A) (A) (A)                                      |
| 🙀 Favorites 🛛 👍 🔊 DG Utils 🔊 H    | WMOnline Status 🔊 HWM Online Local 🔊 HWM 🐞 iC            | loud 👩 DataGate 👩 HWM Online 📟 LMP 📟 LMP WEB UAT 👩 I |
| Add new user - HWM DataGate       |                                                          |                                                      |
| × Find: manual                    | Previous Next 📝 Options                                  | •                                                    |
| HWM                               |                                                          |                                                      |
|                                   | DataGate                                                 |                                                      |
| Loggers                           | Add new user                                             |                                                      |
| Loggers<br>Summary                | Name                                                     |                                                      |
| All Loggers                       | Mr 💽 Another                                             | User                                                 |
| Quiet loggers                     |                                                          | Crashaman                                            |
| Accounts                          |                                                          | Create user                                          |
|                                   |                                                          |                                                      |

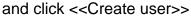

4. Now click <<add>> in the "Add alarm" column

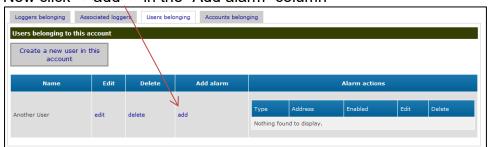

5. Choose the "Type" of alarm from the dropdown - SMS or EMAIL

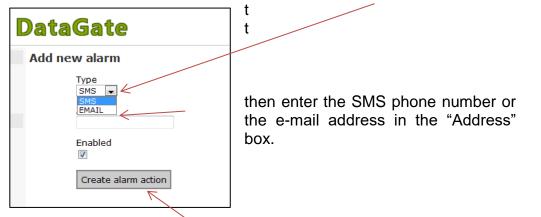

and click the <<Create alarm action>> button.

| Name              | Edit | Delete         | Add alarm | Alarm actions |                         |         |        |                  |  |  |
|-------------------|------|----------------|-----------|---------------|-------------------------|---------|--------|------------------|--|--|
|                   |      |                |           | -             |                         |         | - 10   | <b>a</b> 11      |  |  |
| Another User edit | edit | dit delete add | lete add  | Type<br>SMS   | Address<br>447540123456 | Enabled | Edit   | Delete<br>delete |  |  |
|                   |      |                | SMS       | 447540123456  | true                    | edit    | delete |                  |  |  |

6. You can add additional alarms for each user by repeating step 4 & 5 and additional users by repeating steps 2 - 5.

## Setting up channel settings (optional)

The Multilog 2 passes all its channel information automatically to HWMonline, however if you would like to change the channel description & type, manually add channels to DataGate<sup>™</sup>. The example below shows how to setup a new channel to be an Electricity channel.

1. Select your logger (see page 33) and click the <<Channels>> tab

| Credits                              | Channels Accounts | Alarm responses  | Incoming data   | Incoming text | Outgoing mess | ages |        |             |        |
|--------------------------------------|-------------------|------------------|-----------------|---------------|---------------|------|--------|-------------|--------|
| Channels                             |                   |                  |                 |               |               |      |        |             |        |
| Number                               | Flow pulse factor | Meter read value | Meter read date | Analog low    | Analog high   | Name | Offset | Measurement | Delete |
| Nothing four                         | nd to display.    |                  |                 |               |               |      |        |             |        |
| Add new channel Edit logger channels |                   |                  |                 |               |               |      |        |             |        |

2. Click <<Add new channel>> once for each channel you wish to add, then click <<Edit logger channels>>

| Credits  | Channels Accounts                    | Alarm responses  | Incoming data   | Incoming text | Outgoing mess | ages |        |             |        |  |
|----------|--------------------------------------|------------------|-----------------|---------------|---------------|------|--------|-------------|--------|--|
| Channels |                                      |                  |                 |               |               |      |        |             |        |  |
| Number   | Flow pulse factor                    | Meter read value | Meter read date | Analog low    | Analog high   | Name | Offset | Measurement | Delete |  |
| 1        |                                      |                  |                 |               |               |      |        |             | 宜      |  |
|          | Add new channel Edit logger channels |                  |                 |               |               |      |        |             |        |  |

3. Enter the details for the channel you wish to configure

| it logger channe       | ls                        |                           |
|------------------------|---------------------------|---------------------------|
| Channel 1              |                           |                           |
| Number                 | 1                         | Enter a reference name.   |
| Name                   | Electricity               | Enter a reference flame.  |
| Offset                 |                           | From the drop down        |
| Channel type           | Electricity (kWh)         | From the drop down,       |
| Calibration Multiplier |                           | choose your channel type. |
| Meter read value       |                           |                           |
| Meter read date        | 29 🗙 10 💌 2013 💌 10 💌 0 💌 |                           |
| Analogue low value     |                           |                           |
|                        |                           |                           |

Click <<Update logger channels>> to store the new names.

Any further information regarding DataGate<sup>™</sup> can be obtained from HWM support or your account manager.

# Using HWMOnline<sup>™</sup>

HWMOnline<sup>™</sup> is a web viewing and management package for viewing the data for your fleet of loggers.

HWMOnline<sup>™</sup> uses the data stored in the DataGate<sup>™</sup> data warehouse to display charts for the data recorded by the loggers and other useful information like the location of the loggers.

If you have HWMOnline<sup>™</sup> as part of your package, you will use the same username and password that was provided to you by your HWM account manager.

## Viewing your data

1. Open a new web browser window and navigate to www.hwmonline.com

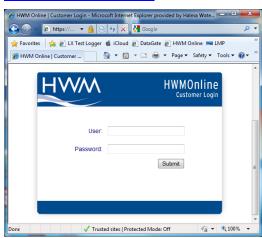

You will be asked to enter your Username and Password details.

2. Once logged in successfully, you will see the main window below

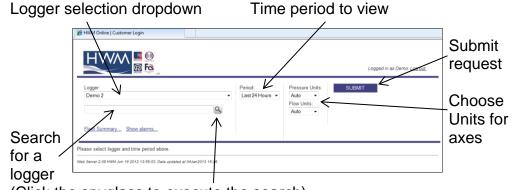

(Click the spyglass to execute the search)

 Chose the logger you wish to view and the appropriate period & units and click <<SUBMIT>>

HWMOnline will then retrieve your data from DataGate<sup>™</sup> and display it on the page.

Note: If your logger has not been able to communicate with

DataGate<sup>™</sup> then the message "No Data Has Been Received For This Location." will appear. Investigate the cause of the communication issue of contact HWM support for assistance.

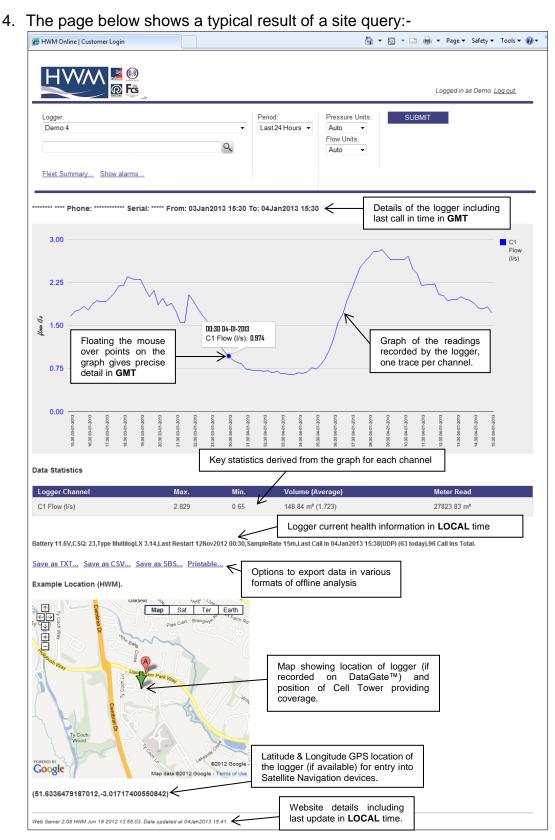

Note: The resolution of the graph reduces the more data you display. If you wish to zoom into an area of interest, use the "Custom" time Period and enter the precise range you wish to view.

| Viewi          | ing info                                                                                                    |                   | ation about va                                                                                                    |             |                    | r floot                      |                              |
|----------------|----------------------------------------------------------------------------------------------------|-------------------|----------------------------------------------------------------------------------------------------|-------------|--------------------|------------------------------|------------------------------|
| viewi          | ing into                                                                                                    | rma               | ation about yo                                                                                                    | ur ic       | bgge               | r neet                       |                              |
| HWM            | Online ca                                                                                                    | an a              | also be used as a                                                                                                    | flee        | et mar             | nadem                        | ent tool                     |
|                |                                                                                                    |                   |                                                                                                    |             |                    | agom                         |                              |
|                |                                                                                                    |                   |                                                                                                    |             | " <b>—</b> .       |                              |                              |
| 1.             | From th                                                                                                    | еH                | lome screen click                                                                                                    | the         | " <u>⊢lee</u>      | et Sum                       | <u>mary…</u> " link.         |
|                |                                                                                                    |                   |                                                                                                    |             |                    |                              |                              |
| 2              | The sur                                                                                                    | nm:               | ary screen below                                                                                                    | anr         | ears.              | -                            |                              |
| 2.             | HWM Online   Custo                                                                                                    |                   |                                                                                                    | upp         |                    |                              | Å <b>•</b> ℕ •               |
|                |                                                                                                    | iner cogn         |                                                                                                    |             |                    |                              |                              |
|                |                                                                                                    | ▲ 😹               |                                                                                                    |             |                    |                              |                              |
| tails regardin | g your loggers                                                                                                    | <u> </u>          |                                                                                                    |             |                    |                              |                              |
|                | g your loggers                                                                                                    | ର                 | Fes                                                                                                    |             |                    |                              | Logged in as Demo. Log out,  |
|                | Fleet Summary.                                                                                                    |                   |                                                                                                    |             |                    |                              |                              |
|                | # Type                                                                                                    | Serial            | Address                                                                                                    | Battery     | Start Time         | Channels                     | Last                         |
| $\backslash$   | 1 MultilogLX                                                                                                    | ****              | HWM SITE DEMO                                                                                                    | CSQ<br>7.1V | -                  | 1Pr0(0,1)                    | Call In<br>- (0)             |
| ```            | 1.30                                                                                                    |                   |                                                                                                    | 13          |                    | 2Pr20.2(0.1)<br>4Pr22.6(0.1) |                              |
|                | -14                                                                                                    |                   |                                                                                                    |             |                    | 5Pr0(0.1)                    |                              |
|                | 2 Multilog                                                                                                    |                   | Demo 2                                                                                                    | 0.0V        |                    | 6Pr0(0.1)<br>1F0.319(1)      | 17Oct2012 07:06 (0/SMS)      |
|                | SMS                                                                                                    | ****              |                                                                                                    | 0           |                    |                              | . ,                          |
|                | 3 RDL32LF/1100                                                                                                    | ****              | Demo 3                                                                                                    | 6.6V<br>14  | 25Mar2011<br>15:30 | 1F0.048(1)<br>2Pr0(0.1)      | 04Jan2013 15:02 (2/FTP)      |
|                | 2.29                                                                                                    |                   |                                                                                                    |             |                    | 3F0.332(1)                   |                              |
|                |                                                                                                    |                   | Dama (                                                                                                    | 44.014      | 4011-0040          |                              | 0410040 40:00 (05/450100)    |
|                | 2.29<br>4 MultilogLX<br>3.14                                                                                                    | •••••             | <u>Demo 4</u>                                                                                                    | 11.6V<br>22 | 12Nov2012<br>00:30 | 1F1.854(1)<br>2Pr0(0.1)      | 04Jan2013 16:08 (65/15m/UDP) |
|                | 4 MultilogLX                                                                                                    |                   | <u>Demo 4</u>                                                                                                    |             |                    | 1F1.854(1)                   | 04Jan2013 16:08 (65/15m/UDP) |
|                | 4 MultilogLX<br>3.14                                                                                                    | iphing            | Demo.4                                                                                                    |             |                    | 1F1.854(1)                   | 04Jan2013 16:08 (65/15m/UDP) |
|                | 4 MultilogLX<br>3.14<br>View Alarms Gra                                                                                                    | aphing<br>Report. | Demo.4<br>☑ Parameter Report                                                                                                    |             |                    | 1F1.854(1)<br>2Pr0(0.1)      | 04Jan2013 16:08 (65/15m/UDP) |
|                | 4 MultilogLX<br>3.14<br>View Alarms, Gra<br>Generate Fleet R<br>V Channel Settings<br>V Meter Readings                                                                    | aphing<br>Report. |                                                                                                    |             |                    | 1F1.854(1)<br>2Pr0(0.1)      |                              |
|                | 4 MultilogLX<br>3.14<br>View Alarms Gra<br>Generate Fleet R<br>V Channel Settings<br>V Meter Readings<br>V Call In Settings                                               | aphing<br>Report. | Parameter Report                                                                                                    |             |                    | 1F1.854(1)<br>2Pr0(0.1)      | p Defaults                   |
|                | 4 MultilogLX<br>3.14<br>View Alarms Gra<br>Generate Fleet R<br>Ø Channel Settings<br>Ø Call In Settings<br>Ø Install Times                                                | aphing<br>Report. | ♥ Parameter Report<br>♥ Pressure Flatines<br>♥ Overpressures<br>♥ Negative Pressures                                                                                           |             | 00:30              | 1F1.854(1)<br>2Pr0(0.1)      | P Defaults<br>JBMIT          |
|                | 4 MultilogLX<br>3.14<br>View Alarms Gra<br>Generate Fleet R<br>Ø Channel Settings<br>Ø Call In Settings<br>Ø Install Times<br>Ø Call In Report                            | aphing<br>Report. | <ul> <li>✓ Parameter Report</li> <li>✓ Pressure Flattines</li> <li>✓ Overpressures</li> <li>✓ Negative Pressures</li> <li>✓ No Change In Flow</li> </ul>                       |             | 00:30              | 1F1.854(1)<br>2Pr0(0.1)      | p Defaults                   |
|                | 4 MultilogLX<br>3.14<br>View Alarms Gra<br>Generate Fleet R<br>Ø Channel Settings<br>Ø Meter Readings<br>Ø Install Times<br>Ø Install Times<br>Ø Call In Report<br>7 Days | aphing<br>Report. | <ul> <li>✓ Parameter Report</li> <li>✓ Pressure Flattines</li> <li>✓ Overpressures</li> <li>✓ Negative Pressures</li> <li>✓ No Change In Flow</li> <li>✓ Zero Flows</li> </ul> |             | 00:30              | 1F1.854(1)<br>2Pr0(0.1)      | Defaults<br>JBMIT            |
|                | 4 MultilogLX<br>3.14<br>View Alarms Gra<br>Generate Fleet R<br>Ø Channel Settings<br>Ø Call In Settings<br>Ø Install Times<br>Ø Call In Report                            | aphing<br>Report. | <ul> <li>✓ Parameter Report</li> <li>✓ Pressure Flattines</li> <li>✓ Overpressures</li> <li>✓ Negative Pressures</li> <li>✓ No Change In Flow</li> </ul>                       |             | 00:30              | 1F1.854(1)<br>2Pr0(0.1)      | 2 Defaults<br>JBMIT          |
|                | 4 MultilogLX<br>3.14<br>View Alarms Gra<br>Generate Fleet R<br>Ø Channel Settings<br>Ø Meter Readings<br>Ø Install Times<br>Ø Install Times<br>Ø Call In Report<br>7 Days | aphing<br>Report. | <ul> <li>✓ Parameter Report</li> <li>✓ Pressure Flattines</li> <li>✓ Overpressures</li> <li>✓ Negative Pressures</li> <li>✓ No Change In Flow</li> <li>✓ Zero Flows</li> </ul> |             | 00:30              | 1F1.854(1)<br>2Pr0(0.1)      | 2 Defaults<br>JBMIT          |

3. From this screen you can either choose a logger to view or you can create a bespoke report containing details of your whole fleet of loggers. Tick the appropriate boxes in the "Generate Fleet Report" area and then click the <<SUBMIT>> button. Depending on how big your fleet is, this may take a few minutes to create. You can then choose to save the report file or open it immediately in MS Excel.

Experiment with the settings until you find a format that you like, then tick the <<Save Defaults>> box so HWMOnline<sup>™</sup> will remember the style for the next time.

## A note about security settings

HWMOnline is hosted as an https:// site. If you do not see the maps on your browser, check your internet security options and add HWMOnline as a trusted site:-

| eral Security transferred Constants                                                                                             |                                                                                                    |                          |                   |                             | optio                 |
|----------------------------------------------------------------------------------------------------|----------------------------------------------------------------------------------------------------|--------------------------|-------------------|-----------------------------|-----------------------|
| Internet Local intranet Trusted sites A Trusted sites This zone contains websites that you trust not to damage your computer or | Siftees                                                                                                | H                        | N/N               | HWMOnline<br>Customer Login | the                   |
| your files.<br>You have websites in this zone.                                                                                  | Trusted sites                                                                                          |                          |                   |                             | – < <si< th=""></si<> |
| Custons<br>Custon settings.<br>- To change the settings, click Cus<br>- To use the recommended setting                          | You can add and remove website<br>in this zone will use the zone's so<br>Add this website to the zone: |                          | User:<br>Password | Sider                       | L Click               |
| Enable Protected Mode (requires restarting                                                                                      | https://www.hwmonline.com                                                                              | Add                      |                   |                             | HWN                   |
| Custom level                                                                                                    | Websites:<br>http://192.168.1.231                                                                      | Remove                   |                   |                             | site,                 |
| Reset all zo                                                                                                    | http://80.229.140.189<br>http://www.google.co.uk                                                       |                          |                   |                             |                       |
|                                                                                                    | Require server verification (https:) for                                                               | r all sites in this zone |                   |                             | <<0                   |
| X                                                                                                    |                                                                                                    | Clese                    |                   |                             | You                   |
|                                                                                                    |                                                                                                    |                          |                   |                             | TUU                   |

Select "Tools", "Internet options" and "Security". Click "Trusted sites", then

the <<Sites>> button

Click <<Add>> to add HWMOnline as a trusted site, then <<Close>> & <<OK>>.

You may need to restart your browser.

# **Technical Specifications**

|                         | Digital<br>(Optional)                    | Uni- or bi-directional pulse<br>Up to 64 pulses per second                                                                                                    |  |  |  |
|-------------------------|------------------------------------------|----------------------------------------------------------------------------------------------------|--|--|--|
| Sensor Input<br>Options | Analogue<br>(Optional)                   | Pressure<br>Internal or External Pressure Transducer0-20 bar* / 0-200 meters head /<br>0-300 psig, 0.1% repeatability<br>* Logger is calibrated to 10bar as standard. 20bar calibration must be<br>specified at time of order if required.<br>Other<br>Leak noise, 0-10V, 0-1V, temperature or 4-20 ma variants. |  |  |  |
|                         | Serial Input<br>(Optional)               | Proprietary serial interface for SonicSens ultrasonic level monitors and third party devices like Serial Meters using Modbus, SDI12 and RS232                                                                                                    |  |  |  |
|                         | Memory                                   | Standard recording 256,000 readings, optional up to 64 million readings and expandable HC SD Card                                                                                                    |  |  |  |
|                         | Frequency                                | Variable logger sample rate from 1s* to 24hrs<br>* This may affect battery life and communications cost                                                                                                    |  |  |  |
|                         | Fast Logging<br>(Secondary Channel)      | Secondary, fast, channel supports sampling up to 25 Hz and record<br>average, minimum, maximum, standard deviation or time interval between<br>pulses (for data smoothing)                                                                                                    |  |  |  |
| Logger Features         | Alarms                                   | Multiple alarm options including Rate of Change, Profile, Minimum Night Flow and Threshold. Multiple SMS and email forwarding.                                                                                                    |  |  |  |
|                         | Logger/Site ID                           | Logger ID up to 7 alphanumeric characters, readable factory set serial number in firmware and multiple alphanumeric fields available on DataGate                                                                                                    |  |  |  |
|                         | Clock                                    | On board 24 hour real time clock with date and auto correct facility                                                                                                    |  |  |  |
|                         | Pulse Interval<br>Timing                 | Count and Event logging modes independent for both channels. Pulse<br>Interval Timing helps to smooth readings (e.g. leakage) in low flows by<br>counting the time between each pulse (event mode). This is available in<br>addition to totalling the pulses (count mode).                                       |  |  |  |
|                         | Local                                    | Hi-speed USB for connection to hand held devices, tablets, laptop, or desktop PC                                                                                                    |  |  |  |
|                         | PSTN (option)                            | 2,400 Baud PSTN land line internal modem (Optional)                                                                                                    |  |  |  |
| Communication           | Internal Cellular<br>modem<br>(Optional) | GPRS to HWM DataGate or customer specific server. SMS Back Up*<br>SMS to HWM DataGate or customer server. Multiple messages per day.<br>Quad band modem<br>GPRS can send data down to every 15 mins, with appropriate battery<br>pack<br>3G Compatible modem                                                     |  |  |  |
|                         | Accelerated<br>Dial-in                   | Dial-in rate is increased if alarm situation is triggered. Logger can accelerate dial-in at alarm level for multiple applications – including SonicSens, Flow, Pressure, and other alarmed sensors.                                                                                                    |  |  |  |
|                         | Dimensions                               | 250H x 175W x 90D mm (9.9"H x 6.9"W x 3.6"D).                                                                                                    |  |  |  |
|                         | Weight                                   | 1.6 Kg (3.5 lb) 4.5 Kg (9.9 lb) Multi Log GSM 4hr                                                                                                    |  |  |  |
|                         | Construction                             | Die-cast aluminum enclosure, powder-coat spray painted                                                                                                    |  |  |  |
| Construction            | Operating Temp                           | -20 to +70°C (-5 to +160°F)                                                                                                    |  |  |  |
|                         | Ingress protection                       | IP68 submersible                                                                                                    |  |  |  |
|                         | Power                                    | Operational for 5 years under standard operating conditions*<br>Low battery alarm. External power connection for battery box & 3 <sup>rd</sup> party<br>devices.                                                                                                    |  |  |  |

\* Typical battery life expectancy is based upon achieving network registration regularly and with ease. If the GPRS-enabled network registration is unachievable, the logger will convert to SMS-only operation ofter 24 hours and will attempt to re-establish GPRS communication when possible. A signal strength test should be performed during installation.

#### Part Number make-up – XX/xxxxx/xx/MCxxx

| XX                       | /xxxxx                         | /xx                             | /MCxxx |
|--------------------------|--------------------------------|---------------------------------|--------|
| HWM<br>Logger<br>Type No | Input Channel<br>Configuration | Shipping Spec<br>(DOC-147-0003) |        |

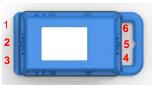

#### Input Channel Type Matrix (/xxxxx)

Select the channel types required from the table below and build the number based on what case positions in order of  $1\ 2\ 3\ 4\ 5\ 6$  as they are required, unused case positions are filled with a 0.

Channels will be configured from left to right (for example ML/606000 will have **Pressure 1** in housing location 1 and **Pressure 2** in housing location 3).

#### Logger Type (/xx)

| Logger      | Description (communication type)              |
|-------------|-----------------------------------------------|
| Туре        |                                               |
| ML          | Multilog (10 way comms and FME)               |
| WL          | WITS (6 way comms and FME)                    |
| PT          | Pressure Transient (6 way comms and FME)      |
| EL          | Enhanced Network Logger (6 way comms and FME) |
| Red indicat | tes a non-standard build that requires an SEF |
| SL          | Satellite Logger                              |
| PG          | Pegasus                                       |

#### Channel Type (/xxxxx)

Red indicates a non-standard build that requires an SEF

| Channel<br>Type no. | Description                                                                                                    | Housing<br>Position                |
|---------------------|----------------------------------------------------------------------------------------------------|------------------------------------|
| Pulse inpu          | it (DIGITAL)                                                                                                    | -                                  |
| 1                   | 1 channel input (Pulses/Direction) producing 1 "net flow" output channel                                                                                            | 1, 2, 3, 4                         |
| A                   | 2 channel inputs (Forward & Reverse pulses) combined to 1 "net flow" output                                                                                         | (position 6 is                     |
|                     | channel                                                                                                    | available if U                     |
| 4                   | 1 channel input (Pulses/Direction) producing Forward/Reverse flow logged                                                                                            | or Z are not                       |
|                     | separately on 2 output channels                                                                                                    | used and<br>position 5 if <b>F</b> |
| 8                   | 2 channel input (Pulses) uni-directional pulse input producing 2 output channel                                                                                     | not used)                          |
| 9                   | 2 Status channel input producing 2 output channel                                                                                                    | not accuy                          |
|                     | nput - Red indicates a non-standard build that requires an SEF (PRESSURE)                                                                                           | -                                  |
| 3                   | External Pressure connector input – 6 pin bulkhead                                                                                                    | 1, 2, 3, 4                         |
| 6                   | Internal Pressure transducer (10Bar) – *Position 4 only on application                                                                                              | 1, 2, 3, 4+                        |
| 7                   | Internal Pressure transducer (20Bar) – *Position 4 only on application                                                                                              | <b>1, 2, 3, 4</b> ⁺                |
| D                   | External Pressure connector input – 4 pin bulkhead                                                                                                    | 1, 2, 3, 4                         |
|                     | *Suffixed on the Pressure Input if required (i.e. 3H or 6N)                                                                                                    |                                    |
| * <b>H</b>          | High temperature transducer                                                                                                    | 1, 2, 3                            |
| *N                  | High (0.1%) accuracy transducer                                                                                                    | 1, 2, 3                            |
| Outputs -           | Red indicates a non-standard build that requires an SEF (Maximum of one option per                                                                                  | unit)                              |
| K                   | 2 x user configurable output channels (3 pin)                                                                                                    | 1, 2, 3, 4                         |
| J                   | 4 x user configurable output channels (5 pin)                                                                                                    | TBA                                |
| Other sense         | sor inputs – Red indicates a non-standard build that requires an SEF (SERIAL AND A                                                                                  | NALOGUE)                           |
| 2                   | Voltage 0-10V                                                                                                    |                                    |
| V                   | Voltage 0-1v                                                                                                    |                                    |
| 5                   | 4-20mA                                                                                                    | 1, 2, 3, 4                         |
| R                   | Active 4_20mA                                                                                                    |                                    |
| С                   | External temperature input (RTD)                                                                                                    |                                    |
| М                   | Modbus                                                                                                    | 4                                  |
| Q                   | SDI-12                                                                                                    | (position 5 is                     |
| S                   | Serial channel input for SonicSens                                                                                                    | available if F<br>not used)        |
| E                   | Serial AMR Input                                                                                                    | Hot about                          |
| Р                   | Raven Eye and SonicSens                                                                                                    | 1&3                                |
| X                   | GPS (requires 2 FME connectors)                                                                                                    | 4                                  |
| L.                  | Leak Noise Sensor input                                                                                                    | TBA                                |
|                     | option (ANTENNA)                                                                                                    |                                    |
| F                   | FME connector                                                                                                    | 5                                  |
|                     | tes a non-standard build that requires an SEF                                                                                                    |                                    |
| ?                   | 4 Way Comms (Flow with Single wire comms)                                                                                                    | 4, 6                               |
| В                   | 4 Way Comms (External Battery with Single wire comms)                                                                                                    | ТВА                                |
|                     | cation Option (only 1 option can be selected from the communication option) (COMMS<br>CE ONLY. As standard, the communication option is defined by the logger type. | 5)                                 |
| U                   | 10 way Comms (RS232 and external power)                                                                                                    | - 6                                |
| Z                   | 6 way Comms (USB and external power)                                                                                                    | o                                  |

# Shipping Spec options (/n)

| Shipping<br>Spec no | Description                                                         |
|---------------------|---------------------------------------------------------------------|
| 1                   | Factory Preset standard.                                            |
| n                   | Contact HWM for any specific configuration, depends on order volume |

# Modem types and data option (/xxxxx)

| Modem   | Description                                              |
|---------|----------------------------------------------------------|
| Type no |                                                          |
| XXXXDDD | International country letter (determines the modem type) |
| xxxnnn  | Customer variant code nnn – For HWM use only.            |

| Example UK & Europe GPRS Data Logger Order Codes<br>(Note channel configuration codes run left to right numerals then letters in rising order) |           |                                                      |  |  |  |  |
|----------------------------------------------------------------------------------------------------|-----------|------------------------------------------------------|--|--|--|--|
| Old Radcom New HWM Description                                                                                                    |           |                                                      |  |  |  |  |
| RDL662LF/66 ML/UF0606 Dual 10 Bar Pressure logger (in 4 & 6)                                                                                   |           |                                                      |  |  |  |  |
| RDL662LF/11                                                                                                    | ML/UF0101 | Dual net flow logger (in position 4 & 6)             |  |  |  |  |
| RDL662LF/66/GPRS1/WITS                                                                                                    | WL/UF0606 | WITS firmware Dual 10 Bar Pressure logger (in 4 & 6) |  |  |  |  |
|                                                                                                    |           | Dual 10 Bar Pressure logger (in 5 & 6)               |  |  |  |  |
| RDL662LF/66                                                                                                    | ML/UF0066 | Dual 10 Bar Pressure logger (in 5 & 6)               |  |  |  |  |
|                                                                                                    |           |                                                      |  |  |  |  |
|                                                                                                    |           |                                                      |  |  |  |  |
|                                                                                                    |           |                                                      |  |  |  |  |
|                                                                                                    |           |                                                      |  |  |  |  |
|                                                                                                    |           |                                                      |  |  |  |  |
|                                                                                                    |           |                                                      |  |  |  |  |
|                                                                                                    |           |                                                      |  |  |  |  |
|                                                                                                    |           |                                                      |  |  |  |  |
|                                                                                                    |           |                                                      |  |  |  |  |
|                                                                                                    |           |                                                      |  |  |  |  |
|                                                                                                    |           |                                                      |  |  |  |  |
|                                                                                                    |           |                                                      |  |  |  |  |
|                                                                                                    |           |                                                      |  |  |  |  |
|                                                                                                    |           |                                                      |  |  |  |  |
|                                                                                                    |           |                                                      |  |  |  |  |
|                                                                                                    |           |                                                      |  |  |  |  |
|                                                                                                    |           |                                                      |  |  |  |  |

| Order Codes – Optional extras |                              |  |  |
|-------------------------------|------------------------------|--|--|
| COMAE-USB                     | Programming cable            |  |  |
| CABA8472                      | Sonic Sense connection cable |  |  |
| AER8015                       | T-Bar antenna 0.5m           |  |  |
| AER8020                       | I-Bar antenna 1.0m           |  |  |
| AER8025                       | I-Bar antenna 3.0m           |  |  |
| AER9010                       | Button antenna 0.5m          |  |  |
| AER6001                       | High Gain antenna 5.0m       |  |  |
| AER6003                       | High Gain antenna 8.0m       |  |  |
| AER6002                       | High Gain antenna 10.0m      |  |  |
| CABA8510                      | FME Antenna Extension 10.0m  |  |  |
| CABA8510-1                    | FME Antenna Extension 8.0m   |  |  |
| CABA8510-2                    | FME Antenna Extension 5.0m   |  |  |
| CABA8510-3                    | FME Antenna Extension 2.0m   |  |  |

## Warnings:

FCC warning statement:

• This device complies with Part 15 of the FCC Rules.

Operation is subject to the following two conditions:

(1) This device may not cause harmful interference, and

(2) This device must accept any interference received, including interference that may cause undesired operation.

- This equipment complies with FCC radiation exposure limits set forth for an uncontrolled environment. End users must follow the specific operating instructions for satisfying RF exposure compliance. This transmitter must not be co-located or operating in conjunction with any other antenna or transmitter.
- Changes or modifications not expressly approved by the party responsible for compliance could void the user's authority to operate the equipment

Under Industry Canada regulations, this radio transmitter may only operate using an antenna of a type and maximum (or lesser) gain approved for the transmitter by Industry Canada.

To reduce potential radio interference to other users, the antenna type and its gain should be so chosen that the equivalent isotropically radiated power (e.i.r.p.) is not more than that necessary for successful communication. This device complies with Industry Canada licence-exempt RSS standard(s). Operation is subject to the following two conditions: (1) this device may not cause interference, and (2) this device must accept any interference, including interference that may cause undesired operation of the device.

Conformément à la réglementation d'Industrie Canada, le présent émetteur radio peut fonctionner avec une antenne d'un type et d'un gain maximal (ou inférieur) approuvé pour l'émetteur par Industrie Canada.

Dans le but de réduire les risques de brouillage radioélectrique à l'intention des autres utilisateurs, il faut choisir le type d'antenne et son gain de sorte que la puissance isotrope rayonnée équivalente (p.i.r.e.) ne dépasse pas l'intensité nécessaire à l'établissement d'une communication satisfaisante.

Le présent appareil est conforme aux CNR d'Industrie Canada applicables aux appareils radio exempts de licence. L'exploitation est autorisée aux deux conditions suivantes : (1) l'appareil ne doit pas produire de brouillage, et (2) l'utilisateur de l'appareil doit accepter tout brouillage radioélectrique subi, même si le brouillage est susceptible d'en compromettre le fonctionnement.

# Appendix – Additional Information

## Pulsers

There are many different types of pulse cable in use for connecting to meters. Below is a selection of pulse types and wiring configurations that may be useful. The variations are changing all the time so if your particular meter is not shown below, please contact your meter supplier for connection details.

| Picture    | Pulse Cable | Alternatives |      | HWM Cable |
|------------|-------------|--------------|------|-----------|
| 9          | Red         |              |      | Blue      |
|            | Blue        |              |      | Green     |
|            | Red         | Brown        |      | Blue      |
|            | Black       | White        |      | Green     |
| Ann        | Red         | Brown        |      | Blue      |
| P          | Black       | White        |      | Green     |
|            | Red         | Brown        | Red  | Blue      |
|            | Black       | White        | Blue | Green     |
| a te mas   | White       |              |      | Blue      |
|            | Brown       |              |      | Green     |
|            | Yellow      |              |      | Yellow    |
|            | Brown       |              |      |           |
|            | White       |              |      |           |
| 5          | Brown       |              |      | Blue      |
| G          | White       |              |      | Green     |
| ADDERAT    | Blue        |              |      | Blue      |
| Late o Dis | Green       |              |      | Green     |
|            | Red         | Brown        |      | Blue      |
|            | Black       | White        |      | Green     |
|            | Red         | Yellow       |      | Blue      |
| ELS C      | Black       | Black        |      | Green     |
|            |             | White        |      | Yellow    |

| Aquamaster connections – Yellow wire is Flow Channel 2 where required. |             |              |  |           |  |  |
|------------------------------------------------------------------------|-------------|--------------|--|-----------|--|--|
| Picture                                                                | Pulse Cable | Alternatives |  | HWM Cable |  |  |
| Aquamaster Bulgin                                                      | Blue        |              |  | Blue      |  |  |
|                                                                        | Green       |              |  | Green     |  |  |
|                                                                        | Yellow      |              |  | Yellow    |  |  |
| Aquamaster Souiau                                                      | Blue        |              |  | Blue      |  |  |
|                                                                        | Green       |              |  | Green     |  |  |
|                                                                        | Yellow      |              |  | Yellow    |  |  |

#### w wire in Flow Channel 2 wh Valla ٨

## Meters & Pulse Value Guide

There are many different varieties of meters in use. Below is a selection of water meters with their appropriate pulse calibration factors that may assist in setup. If your particular meter is not shown below, please contact your meter supplier for pulse factor details.

| Meter<br>Type        | Pulse Switch | Image     | Litre per<br>Pulse for logger                                          |
|----------------------|--------------|-----------|------------------------------------------------------------------------|
| PSM                  |              |           | Meter register with 4 RED<br>digits cal = 0.5                          |
| PSM                  |              |           | Meter register with:-<br>2 RED digits cal = 50<br>3 RED digits cal = 5 |
| MSM<br>Black         | -            |           | 1                                                                      |
| MSM<br>Grey          |              | ANISBI74J | 1                                                                      |
| Scocam<br>Schlumberg | t            |           | See label<br>On screen for pulse value                                 |
| Sappell              | 5            |           | 1                                                                      |
| Sensus<br>HRI A3     | - Catego     |           | 1                                                                      |
| Actaris              |              |           | See table 1                                                            |

| Helix 4000<br>Up to 100mm             | 7                 | Res 400 Retrictomentin for Weiter Meter | Fitted at position:-<br>0.01 Cal = 10<br>0.1 Cal = 100<br>1 Cal = 1000 |
|---------------------------------------|-------------------|-----------------------------------------|------------------------------------------------------------------------|
| Helix 4000<br>Above 150mm             | 7                 | Act: GBI Retrictment for Netw Mate      | Fitted at position:-<br>0.01 Cal = 10<br>0.1 Cal = 100<br>1 Cal = 1000 |
| Helix<br>3000<br>Up to 100mm          | PD10<br>Or<br>LRP | 500 Row Mar                             | 10                                                                     |
| Helix<br>3000<br>Above 150mm          | PD10<br>Or<br>LRP | 300 Ror Mar                             | 100                                                                    |
| Helix<br>2000<br>Up to 100mm          | PD10<br>Or<br>LRP |                                         | 10                                                                     |
| Helix<br>2000<br>Above 150mm          | PD10<br>Or<br>LRP |                                         | 100                                                                    |
| Helix<br>2000<br>Master<br>40mm       | PD10<br>Or<br>LRP | Inter 200 Hundric Yater Hore            | 1                                                                      |
| Helix<br>2000<br>Master<br>50,80 &100 | PD10<br>Or<br>LRP | Inder 200 Minute's Ware Mare            | 10                                                                     |
| <u>Actaris</u><br>Flostar-M           |                   |                                         | See table 1                                                            |
| <u>Actaris</u><br><u>Woltex</u>       |                   | res 1                                   | See table 1                                                            |

| Meters used in | conjunction | with Cyble pulse units:- | • |
|----------------|-------------|--------------------------|---|
|                | ,           |                          |   |

All pulse values contained in the table below are expressed in litres/pulse.

Where an Emitter-S is necessary, the pulse value indicated on the register label should be used.

|                             |                         | Cyble k factor |      |       |       |        |         |
|-----------------------------|-------------------------|----------------|------|-------|-------|--------|---------|
|                             |                         | 1              | 2.5  | 10    | 25    | 100    | 1000    |
| Meter type                  | Size(s) (mm)            |                |      |       |       |        |         |
| Aquadis                     | 15, 20, 25, 30, 40      | 1              | 2.5  | 10    | 25    | 100    | 1000    |
|                             | 65                      | 10             | 25   | 100   | 250   | 1000   | 10000   |
| Flostar-M                   | All                     | 10             | 25   | 100   | 250   | 1000   | 10000   |
| Woltex                      | 50, 65, 80, 100,<br>125 | 10             | 25   | 100   | 250   | 1000   | 10000   |
|                             | 150, 200, 250, 300      | 100            | 250  | 1000  | 2500  | 10000  | 100000  |
|                             | 400, 500                | 1000           | 2500 | 10000 | 25000 | 100000 | 1000000 |
| Isoflo Combination (Main)   | 50, 65, 80, 100         | 10             | 25   | 100   | 250   | 1000   | 10000   |
|                             | 150                     | 100            | 250  | 1000  | 2500  | 10000  | 100000  |
| Isoflo Combination (Bypass) | All                     | 1              | 2.5  | 10    | 25    | 100    | 1000    |

Table 1

# Fitting your own SIM card

1. Remove the lid of the logger taking care not to damage the seal.

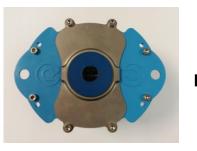

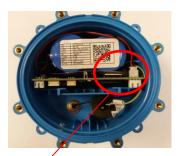

2. Lift out the battery to allow easier access to the SIM card slot

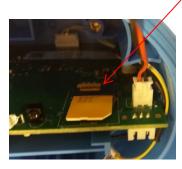

- 3. Insert your new SIM into the empty slot as shown above. Ensure the gold contacts face the board and the notch is to the left.
- 4. Replace the lid ensuring the screws are retightened to 1.5nm to ensure the logger remains water tight.
- 5. Proceed with programming the logger and ensure you enter the new SIM phone number into the software including the '+' symbol and the international dialling code with no spaces. e.g. +4477xxxx.

This is an important step as the logger sends an SMS message to itself once a month to synchronise its clock. If the wrong phone number is entered, this can result in an international SMS message being sent.

## SIMPLIFIED DECLARATION OF CONFORMITY

This simplified EU declaration of conformity referred to in article 10(9) shall be provided as follows:

Hereby, HWM Ltd declares that the radio equipment type transceiver is in compliance with Directive 2014/53/EU.

The full text of the EU declaration of conformity is available at www.hwmglobal.com

HWM-Water Ltd Ty Coch House Llantarnam Park Way Cwmbran NP44 3AW United Kingdom +44 (0)1633 489479 www.hwmglobal.com

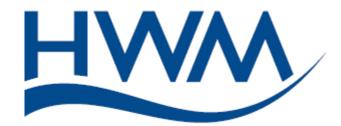

MAN-147-0001-C (Multilog 2 - Installation User Guide).docx

©HWM-Water Limited. This document is the property of HWM-Water Ltd. and must not be copied or disclosed to a third party without the permission of the company. Copyright reserved.